# **Softwareanleitung ZDC 6.0**

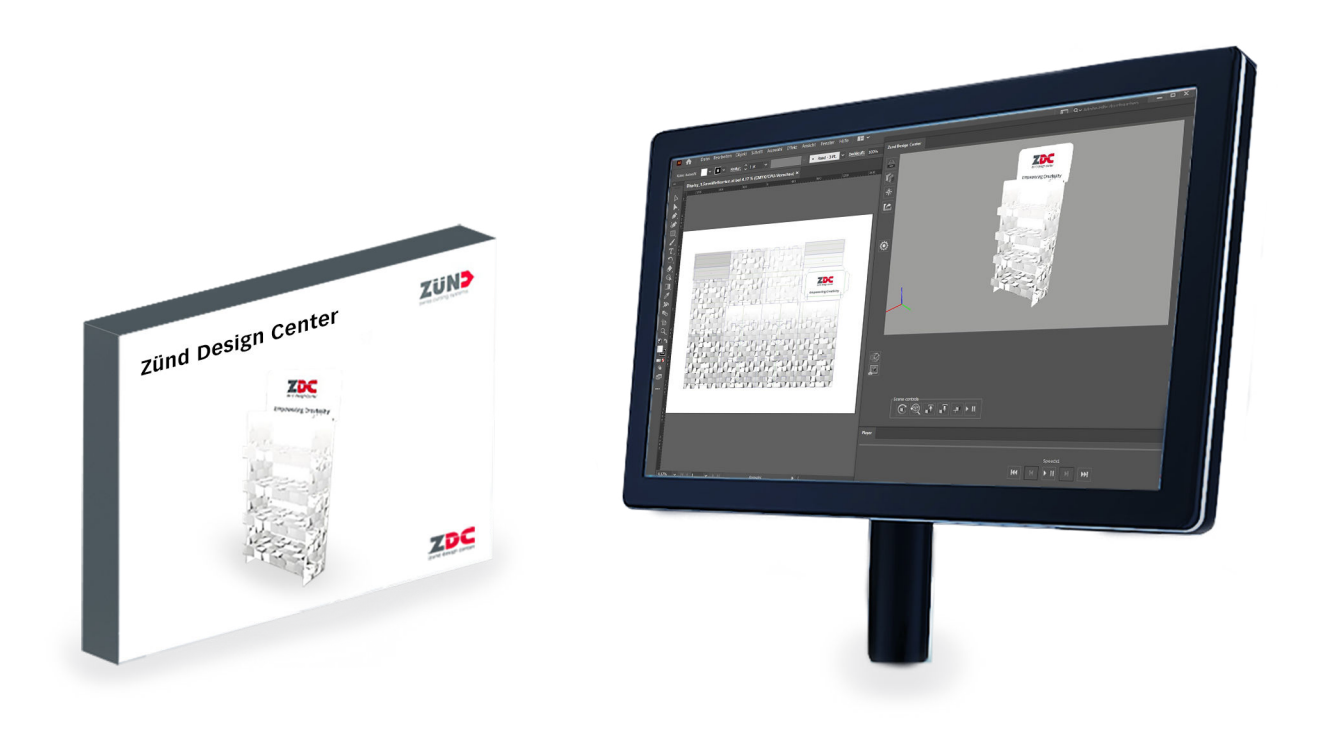

**Originalanleitung** Vor Beginn aller Arbeiten Anleitung lesen!

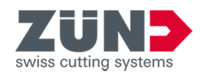

© 2022 Zünd Systemtechnik AG Industriestrasse 8 9450 Altstätten Schweiz Telefon: +41 71 554 81 00 E-Mail: info@zund.com Internet: https://www.zund.com

**Dokumentart Softwareanleitung**

Version **5 Rev. 14.12.2022**

Sprache **de-DE**

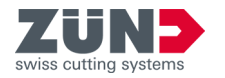

# **Ergänzende Anweisungen**

## **Allgemeine Gleichbehandlung**

Diese Anleitung verwendet die nach der Grammatik männliche Form in einem neutralen Sinn, um den Text leichter lesbar zu halten. Sie spricht immer alle Geschlechter in gleicher Weise an.

## **Aufbewahrung und Verwendung der Anleitung**

Diese Anleitung ermöglicht den sicheren und effizienten Umgang mit der Software. Diese Anlei‐ tung ist ein integraler Bestandteil der Software und muss für das Personal, in der jeweiligen Landessprache, in der aktuellen Version und in der Nähe der Software zugänglich aufbewahrt werden. Das Personal muss diese Anleitung vor Beginn aller Arbeiten sorgfältig durchgelesen und verstanden haben. Die Abbildungen in dieser Anleitung dienen dem grundsätzlichen Verständnis und können von der tatsächlichen Ausführung abweichen.

#### **Allgemeine Konventionen**

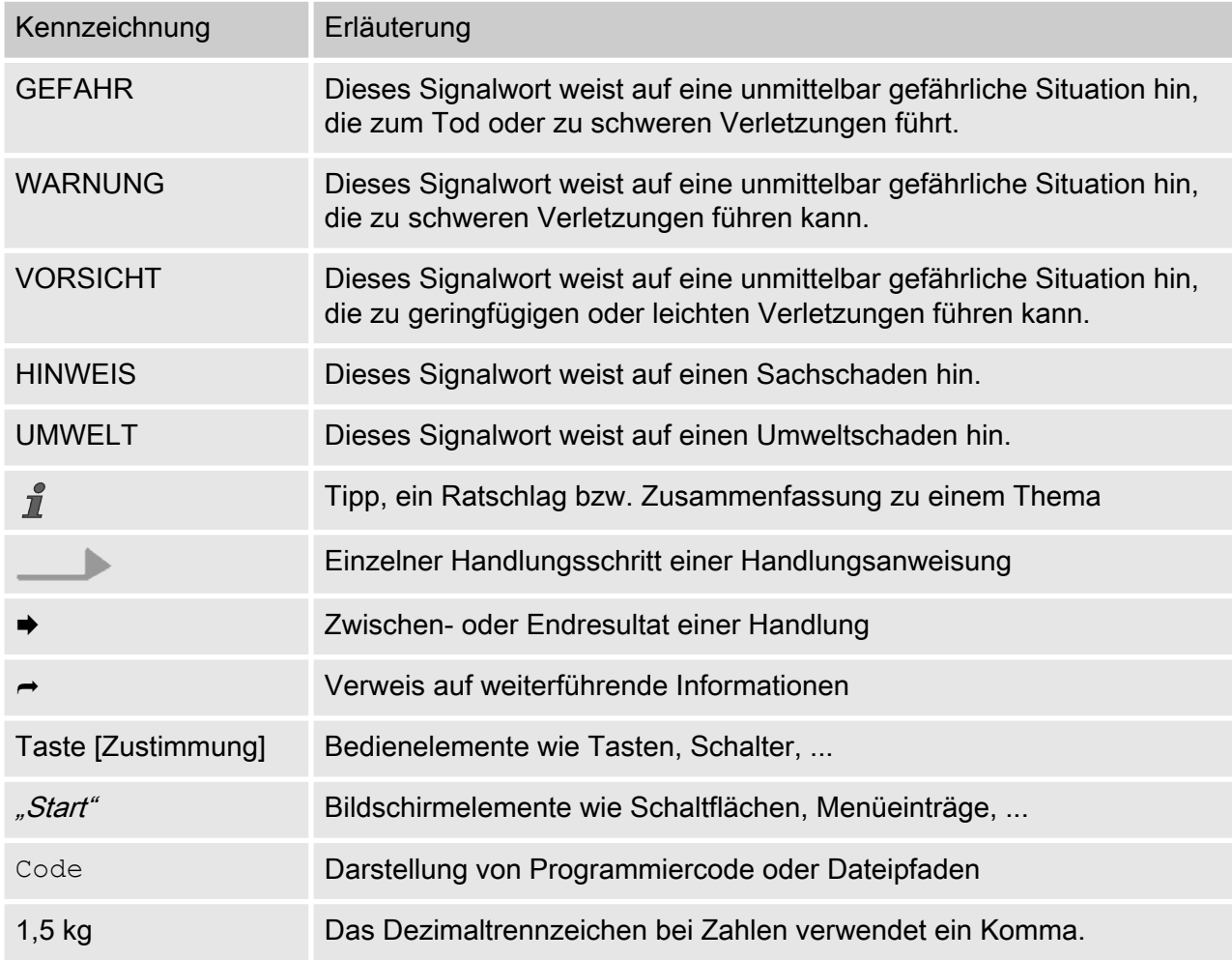

#### **Markenschutz**

Adobe®, Creative Cloud®, Illustrator® sind entweder eingetragene Marken oder Marken von Adobe in den USA und/oder anderen Ländern.

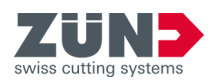

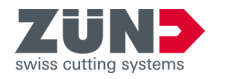

# **Inhaltsverzeichnis**

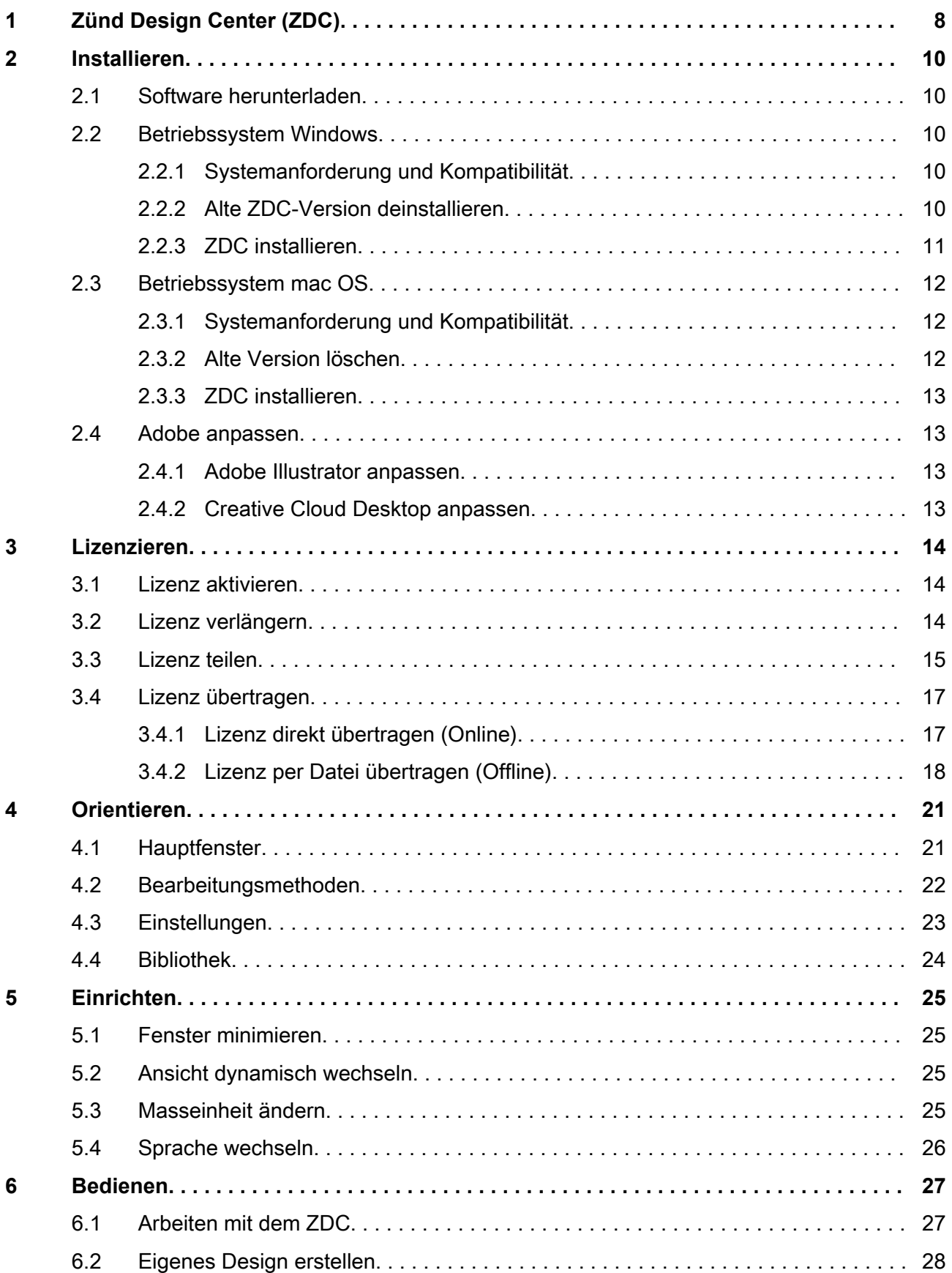

## **Inhaltsverzeichnis**

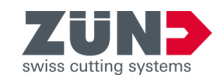

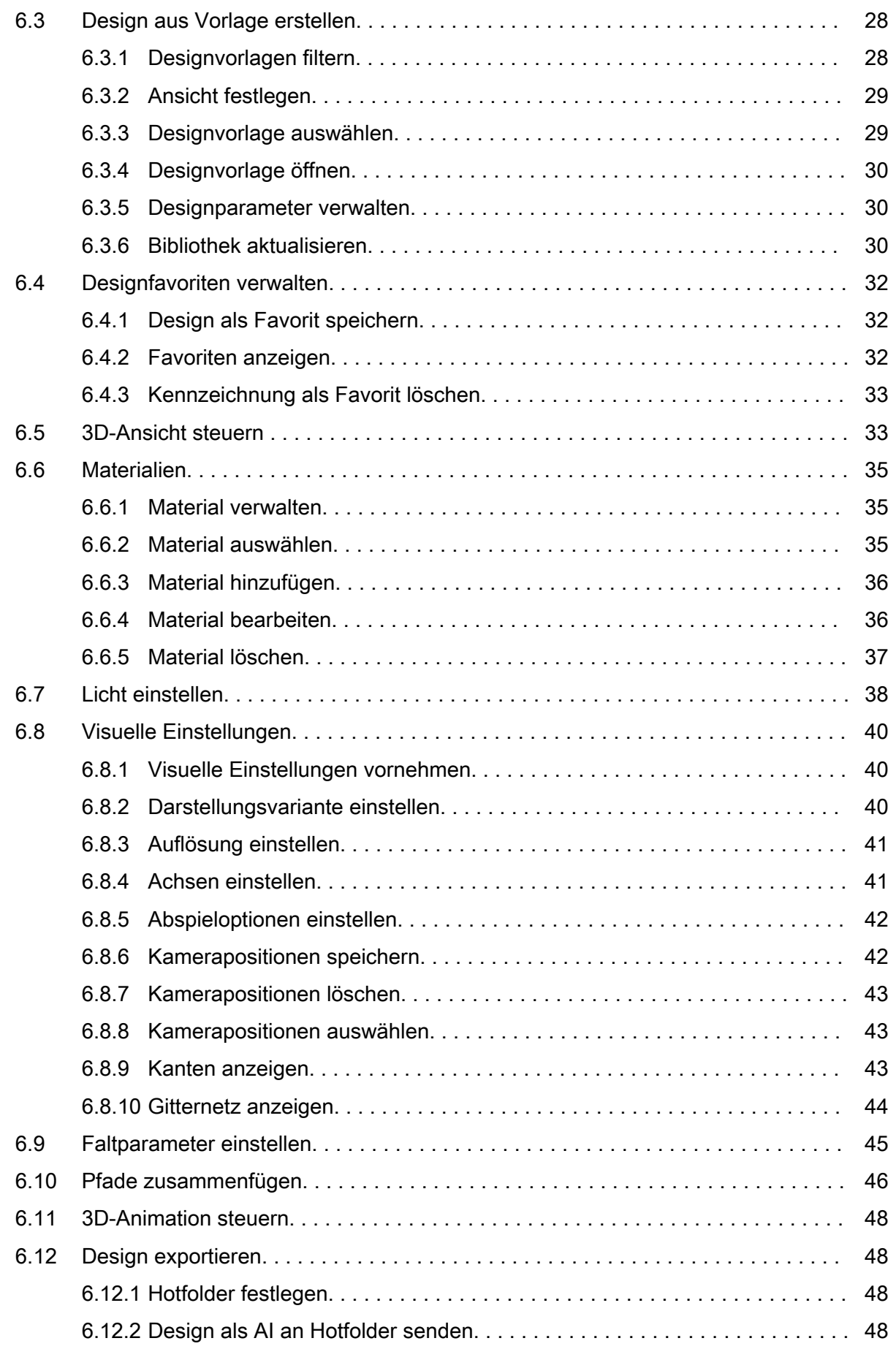

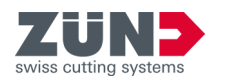

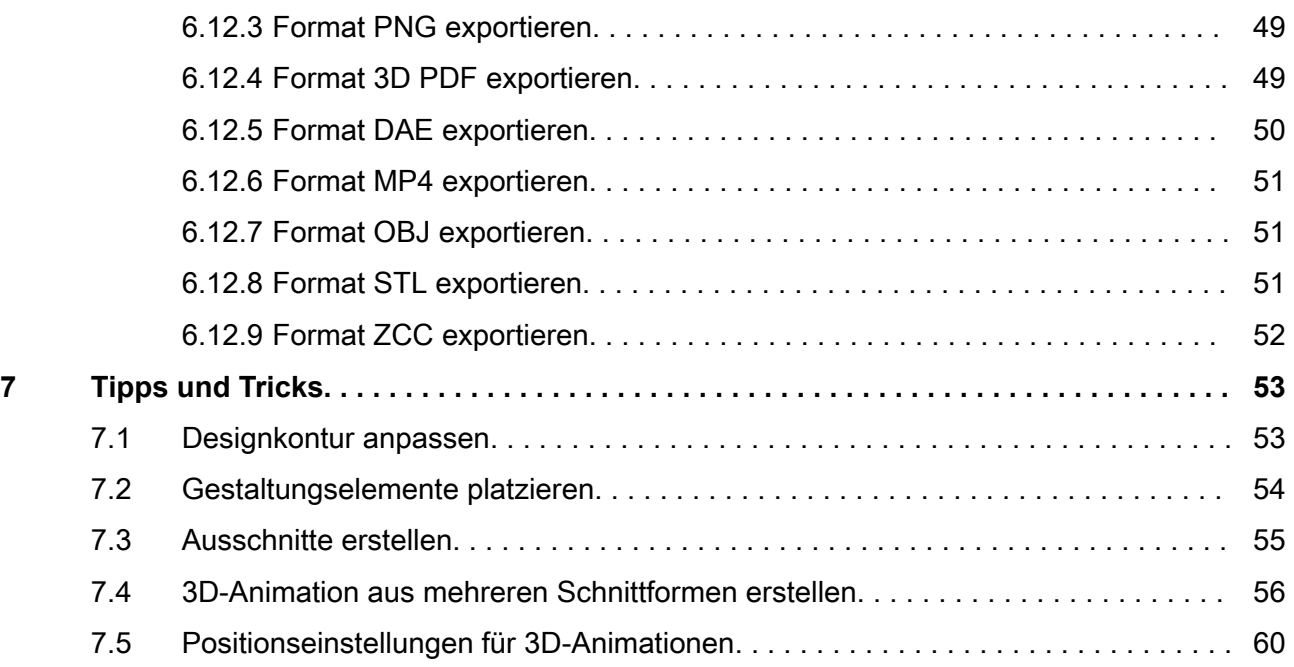

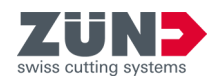

# <span id="page-7-0"></span>**1 Zünd Design Center (ZDC)**

Diese Softwareanleitung beschreibt die Software "Zünd Design Center (ZDC)" in der Version v6.0.

Das Zünd Design Center ist ein Adobe Illustrator Plug-in zum Erstellen von Verpackungen und dreidimensionalen POS Displays aus Faltkarton, Wellpappe, Sandwichmaterial, PP-, PVC-, MDF- und Leichtschaumplatten.

Eine umfangreiche Bibliothek mit Vorlagen bildet die Basis des ZDC. Alle enthaltenen Designs sind paramet‐ risiert, sodass Sie lediglich die relevanten Abmessungen bestimmen müssen. Alle weiteren Masse werden automa‐ tisch berechnet.

- Wählen Sie in der Bibliothek ein Design aus und geben Sie bei Bedarf individuelle Abmessungen ein.
- Komplettieren Sie das Design in Adobe Illustrator mit Logos, Mustern, Formen, Text und anderen Gestaltungs‐ komponenten.
- Überprüfen Sie das dreidimensionale Faltergebnis Ihres Designs jederzeit in der 3D-Ansicht.
- Legen Sie die gewünschten Materialeinstellungen wie z.B. Transparenz fest.
- Exportieren Sie das Design zur Angebotserstellung oder für Präsentationen als 3D-PDF, als Abbildung im .png-Format, als .mp4 Videodatei oder dreidimensionales Objekt.
- Exportieren Sie das Design in das Zünd Design Center.

Das "Zünd Design Center (ZDC)" beinhaltet sowohl Kreationen namhafter Verpackungsdesigner als auch standardi‐ sierte Designs (FEFCO). Sie können jedoch auch mit einem optimierten Template starten und Ihre Designs komplett selbst entwerfen.

 $7/$ 

Jedes Design ist soweit vorbereitet, dass Sie dieses ohne weitere Zwischenschritte in das Zünd Cut Center importieren können.

**Designkatalog Information zur Software** Der Designkatalog **■ illustriert die verfügbaren Designvor**lagen der Bibliothek. Im Zuge des Designprozesses können Sie mit einer existierenden Designvorlage starten und auf ihre individuellen Parameter anpassen. Den Designkatalog **Regieral finden Sie im Fenster [Bibliothek]** A. Nachstehende grundlegende Softwareinformationen finden Sie im Bereich [Einstellungen] ... ■ Programmversion

■ Informationen zu der aktiven Lizenz

- Hilfe zur Software
- Lizenzvereinbarung

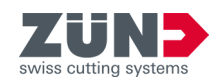

# <span id="page-9-0"></span>**2 Installieren**

# **2.1 Software herunterladen**

#### Zielsetzung:

Hier erfahren Sie, wie eine Software aus MyZund herunter‐ geladen wird.

- Sie sind im MyZund eingeloggt.
- 1. **Öffnen Sie den Bereich** "Software".
- 2. Wählen Sie das gewünschte Softwareprodukt.
- 3. Wählen Sie den Reiter "Installer".
- 4. Klicken Sie auf das gewünschte Downloadpaket.
	- \*.pkg Apple OS
	- \*.exe Microsoft Windows
	- **→ Das ausgewählte Softwarepaket wird herunterge**laden.

# **2.2 Betriebssystem Windows**

2.2.1 Systemanforderung und Kompatibilität

Das "Zünd Design Center" setzt die Installation von Adobe Illustrator voraus. Das Plug-in ist mit den folgenden Versionen (Betriebssystem, Adobe Illustrator) kompatibel:

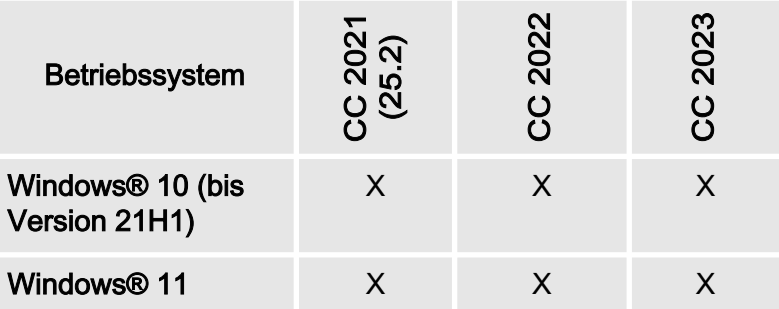

Folgende Versionen werden unter Windows® 10 nicht unter‐ stützt 1507, 1511, 1607, 1703, and 1709.

2.2.2 Alte ZDC-Version deinstallieren

#### Zielsetzung:

Hier erfahren Sie, wie die alte Version gelöscht wird. Durch die Deinstallation der alten Version vermeiden Sie Versions‐ konflikte.

- 1. Wählen Sie: "*Windows*  $\rightarrow$  *Start*  $\rightarrow$  *Einstellungen*  $\rightarrow$  Programme".
- 2. Suchen Sie in der Liste nach " $ZDC$ ".

<span id="page-10-0"></span>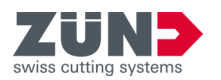

- 3. Markieren Sie " $ZDC$ " in den Suchergebnissen. Falls "ZDC" nicht aufgelistet ist, wurde "ZDC" auf dem Computer nicht installiert.
- 4. Wählen Sie [Deinstallieren] und folgenden Sie den Anweisungen.
	- **→** Die alte Version ist deinstalliert.

## 2.2.3 ZDC installieren

#### Zielsetzung:

Hier erfahren Sie, wie ZDC auf dem Computer installiert wird.

- Abonnement (Subskription) ist gelöst
- Software ist heruntergeladen
- Adobe Illustrator ist beendet
- 1. Doppelklicken Sie auf die Installationsdatei.
- 2. Folgen Sie den Anweisungen der Installationsroutine.
	- Auswahl der Sprache
	- Bestätigung der Lizenzvereinbarung
	- Auswahl der Installationskomponenten
	- **→** Die Software wird von der Installationsroutine installiert.
- 3. Schliessen Sie die Installation mit [Fertigstellen] ab.
	- **→ Die Software ist installiert.**

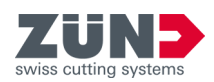

# <span id="page-11-0"></span>**2.3 Betriebssystem mac OS**

2.3.1 Systemanforderung und Kompatibilität

Das Zünd Design Center setzt die Installation von Adobe Illustrator voraus. Das Plug-in ist mit den folgenden Versionen (Betriebssystem, Adobe Illustrator) kompatibel:

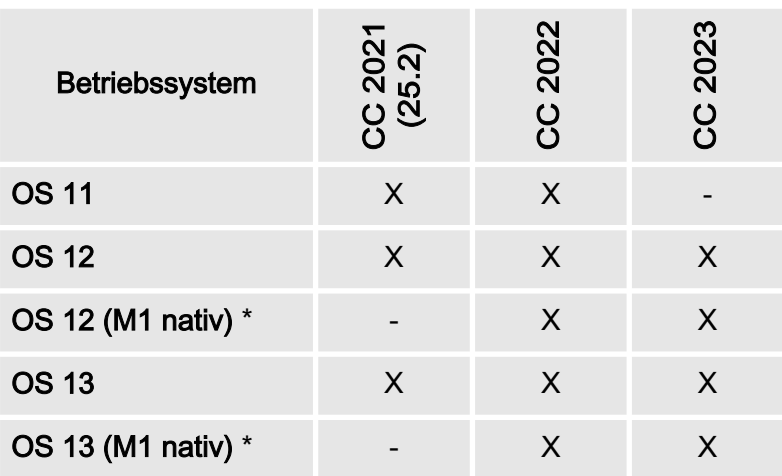

\* ZDC 6.0 unterstützt die Apple M1 Prozessoren nativ. Nur bei der Verwendung eines Hardware-Lizenz-Dongles ist Rosetta (Mac Version) erforderlich.

### 2.3.2 Alte Version löschen

#### Zielsetzung:

Hier erfahren Sie, wie die alte Version von ZDC gelöscht wird. Durch das Löschen der alten Version vermeiden Sie Versionskonflikte.

- 1. Öffnen Sie den "Finder".
- 2. Wählen Sie: "Programme  $\rightarrow$  Adobe Illustrator  $\rightarrow$  Plug-Ins"
- 3. Verschieben Sie die Datei "ZDC.aip" in den Papierkorb.
- 4. Verschieben Sie den Ordner "ZundDesignCenter" in den Papierkorb.
- 5. Leeren Sie den Papierkorb.
	- **→ Zünd Design Center ist gelöscht.**

<span id="page-12-0"></span>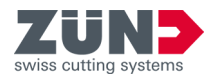

# 2.3.3 ZDC installieren

### Zielsetzung:

Hier erfahren Sie, wie ZDC installiert wird.

#### Voraussetzung:

- Abonnement (Subskription) ist gelöst
- Software ist heruntergeladen
- Adobe Illustrator ist beendet
- 1. Doppelklicken Sie auf die heruntergeladene Installati‐ onsdatei.
- 2. Folgen Sie den Anweisungen der Installationsroutine.
	- **→** Die Software wird von der Installationsroutine installiert.
- 3. Beenden Sie die Installationsroutine mit [Schliessen].
	- **→ Die Software ist installiert.**

## **2.4 Adobe anpassen**

2.4.1 Adobe Illustrator anpassen

#### Zielsetzung:

Hier erfahren Sie, wie die Einstellung in Adobe Illustrator für ZDC angepasst werden.

- 1. Starten Sie Adobe Illustrator.
- 2. Wählen Sie: "Fenster  $\rightarrow$  Ebenen".
- 3. Aktivieren Sie im Menü von "Ebenen" die Option "Ebenen beim Einfügen merken".
	- **→** Die Einstellungen von Adobe Illustrator sind angepasst.
- 2.4.2 Creative Cloud Desktop anpassen

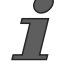

Prüfen Sie vor jedem Update oder neuen Version von Adobe Illustrator die Kompatibilität mit ZDC. Falls ZDC nicht für die neue Version von Adobe Illustrator kompatibel ist, kann es zu Funktionsstörungen kommen. → Kapitel 2.2.1 "Systeman[forderung und Kompatibilität" auf Seite 10](#page-9-0)

Beachten Sie diesbezüglich auch die verfügbaren Einstel‐ lungen im "Creative Cloud Desktop". Folgende Einstellungen sind möglich:

- − Bisherige Einstellungen und Voreinstellungen bei einem Update von Adobe Illustrator importieren.
- −Frühere Versionen von Adobe Illustrator beibehalten.

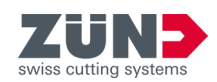

# <span id="page-13-0"></span>**3 Lizenzieren**

# **3.1 Lizenz aktivieren**

## Zielsetzung:

Hier erfahren Sie, wie die Software mit einer gültigen Lizenz freigeschaltet wird.

#### Voraussetzung:

- Computer verfügt über einen aktiven Internetanschluss
- CodeMeter Kontrollzentrum ist installiert
- Zu lizenzierende Software ist installiert
- 1. Loggen Sie sich in MyZund ein: **→ <https://my.zund.com>.**
- 2. Wählen Sie: "MyAssets  $\rightarrow$  Software".
- 3. Wählen Sie in der Liste die zu lizenzierende Software aus.
- 4. Lesen und bestätigen Sie die "Zünd Software Konditionen".
- 5. Wählen Sie die Funktion "Aktivieren und Software verwalten".
	- **→** Das Webportal öffnet sich.
- 6. Markieren Sie die gewünschte Lizenz mit dem Haken.
- 7. Wählen Sie die Funktion [Ausgewählte Lizenzen jetzt aktivieren].
	- **→** Die ausgewählte Software wird gemäss Ihrem Abonnement (Subskription) freigeschaltet.

# **3.2 Lizenz verlängern**

#### Zielsetzung:

Hier erfahren Sie, wie die Verlängerung eines Abonnement (Subskription) aktiviert wird.

- Computer verfügt über einen aktiven Internetanschluss
- CodeMeter Kontrollzentrum ist installiert
- Zu lizenzierende Software ist installiert
- Zu verlängernde Lizenz wurde in MyZund gekauft
- 1. Loggen Sie sich in MyZund ein: **→ <https://my.zund.com>.**
- 2. Wählen Sie: " $MyAssets \rightarrow Software$ ".
- 3. Wählen Sie in der Liste die zu lizenzierende Software aus.

<span id="page-14-0"></span>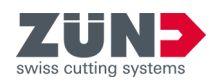

- 4. Wählen Sie die Funktion "Lizenz erneuern".
	- **→** Das Webportal öffnet sich.
- 5. Markieren Sie die gewünschte Lizenz mit dem Haken.
- 6. Wählen Sie die Funktion [Auto-Update].
- 7. Wählen Sie die Funktion [Lizenzaktualisierung jetzt übertragen].
	- **→** Die Software wird gemäss Ihrem gewählten Abonnement (Subskription) freigeschaltet.

# **3.3 Lizenz teilen**

#### Zielsetzung:

Hier erfahren Sie, wie eine Lizenz innerhalb einer Organisa‐ tion über das Netzwerk geteilt werden kann.

Abhängig vom Softwareprodukt kann wie folgt geteilt werden:

- Eine gültige Lizenz kann zeitversetzt an mehreren Computern verwendet werden.
- Mehrere Lizenzen können an mehreren Computern zeitgleich verwendet werden. Die Anzahl der Lizenzen bestimmt die Anzahl der verfügbaren Computern für die Software.

#### Voraussetzung:

- Sie haben ein Computer als Lizenzserver bestimmt.
- Der Lizenzserver und der Lizenzclient befinden sich im gleichen Netzwerk.
- Auf dem Lizenzserver ist die betreffende Lizenz bereits aktiviert worden.
- Auf dem Lizenzserver muss CodeMeter Runtime mit der Option "Netzwerk-Server" installiert sein.
- Auf dem Lizenzclient sind die zu teilende Software und CodeMeter Runtime installiert.
- 1. Wechseln Sie zu dem Computer, den Sie als Lizenzserver bestimmt haben.
- 2. Öffnen Sie CodeMeter WebAdmin: ⮫ <http://localhost:22350>.
- 3. Wählen Sie: "Einstellungen  $\rightarrow$  Server  $\rightarrow$  Server-Zugriff".
- 4. Aktivieren Sie die Option "Netzwerk-Server aktivieren".
	- $\rightarrow$  **Der Serverdienst kann die Lizenz bereitstellen.**
- 5. Wechseln Sie zu dem Computer, den Sie als Lizenz‐ client bestimmt haben.
- 6. Öffnen Sie CodeMeter WebAdmin: ⮫ <http://localhost:22350>.

**Lizenzserver einrichten**

**Lizenzclient einrichten**

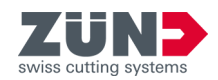

- 7. Wählen Sie: "Einstellungen  $\rightarrow$  Basis  $\rightarrow$  Server-Suchliste".
- 8. Klicken Sie auf [Neuen Server hinzufügen].
- 9. Geben Sie den Servernamen oder die IP-Adresse ein.
- 10. Bestätigen Sie die Eingabe mit [Hinzufügen].
	- Der Client kann die Lizenz vom Server beziehen.

<span id="page-16-0"></span>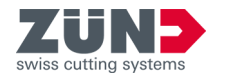

# **3.4 Lizenz übertragen**

3.4.1 Lizenz direkt übertragen (Online)

## Zielsetzung:

Hier erfahren Sie, wie eine Lizenz auf einen anderen Com‐ puter übertragen wird. Dies kann beispielsweise erforderlich sein, wenn der Computer ersetzt werden muss und die Software auf dem neuen Computer verwendet wird. Eine Lizenz kann immer nur auf einem Computer aktiv sein.

#### Voraussetzung:

- Der Ausgangs- und der Zielcomputer verfügt über einen aktiven Internetanschluss.
- Auf dem Zielcomputer sind die Software und CodeMeter Kontrollzentrum installiert.
- Die Software muss auf allen Computern beendet sein.
- 1. Wechseln Sie zum Ausgangscomputer.
- 2. Loggen Sie sich in MyZund ein:  $\rightarrow$  <https://my.zund.com>.
- 3. Wählen Sie: " $MyAssets \rightarrow Software$ ".
- 4. Wählen Sie die entsprechende Software aus.
- 5. Wählen Sie die Funktion "Software aktivieren und verwalten".
	- **Ein Fenster von dem Webdepot öffnet sich.**
- 6. Wählen Sie die Funktion "Lizenzen umziehen".
- 7. Markieren Sie die gewünschte Lizenz mit dem Haken.
- 8. Wählen Sie die Funktion "Ausgewählte Lizenzen jetzt zurückgeben".
	- **→ Sie haben die Lizenz an den CodeMeter zurückge**geben.
- 9. Aktivieren Sie die Lizenz wie unter "Lizenz aktivieren" beschrieben.
	- **→ Sie haben die Lizenz(en) online übertragen.**

#### **Lizenz(en) zurückgeben**

**Lizenz(en) aktivieren**

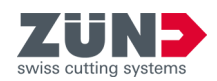

<span id="page-17-0"></span>3.4.2 Lizenz per Datei übertragen (Offline)

### Zielsetzung:

Hier erfahren Sie, wie die Lizenz auf einen anderen Com‐ puter übertragen wird. Dies kann beispielsweise erforderlich sein, wenn der Computer ersetzt werden muss und die Soft‐ ware auf dem neuen Computer verwendet wird. Eine Lizenz kann immer nur auf einem Computer aktiv sein.

Zünd empfiehlt, die Lizenz immer direkt zu übertragen: **→ [Kapitel 3.4.1 "Lizenz direkt übertragen \(Online\)"](#page-16-0)** [auf Seite 17](#page-16-0)

#### Voraussetzung:

- Auf dem neuen Zielcomputer ist die zu lizensierende Software und CodeMeter Kontrollzentrum installiert.
- Zwischen den beiden Computern können Daten ausgetauscht werden.
- Ein Computer mit einer aktiven Internetverbindung steht zur Verfügung.
- Die Software muss auf allen Computern beendet sein.
- 1. Wechseln Sie zum Ausgangscomputer.
- 2. Starten Sie CodeMeter Kontrollzentrum.
- 3. Wählen Sie im Hauptfenster die Funktion "Lizenzaktualisierung".
	- **→ Der CmFAS-Assistent öffnet sich in einem neuen Fenster**
- 4. Klicken Sie auf [Weiter].
- 5. Wählen Sie die Option "Lizenzanforderung erzeugen".
- 6. Wählen Sie einen Dateinamen und einen Speicherort.
	- **Eine Lizenzanforderungsdatei wurde erstellt.**
- 7. Wechseln Sie zu einem Computer mit einem aktiven Internetanschluss.
- 8. Kopieren Sie die Anforderungsdatei auf den Computer mit dem aktiven Internetanschluss.
- 9. Loggen Sie sich in MyZund ein: **→ <https://my.zund.com>.**
- 10. Wählen Sie: " $MyAssets \rightarrow Software$ ".
- 11. Wählen Sie die entsprechende Software aus.
- 12. Wählen Sie die Funktion "Software aktivieren und verwalten".
	- **Ein Fenster des Webdepots öffnet sich.**
- 13. Wählen Sie die Funktion [Lizenzen umziehen].
- 14. Wählen Sie die Funktion [Dateibasierte Lizenzübertragung].

**Anforderungsdatei erstellen**

**Aktualisierungsdatei anfordern**

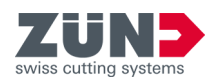

- 15. Markieren Sie die gewünschte Lizenz mit dem Haken.
- 16. Wählen Sie die Funktion [Datei auswählen]
- 17. Wählen Sie die im vorherigen Abschnitt erstellte Lizenzanforderungsdatei und bestätigen Sie mit [Ok].
- 18. Wählen Sie die Funktion [Anforderung jetzt hochladen und weiter].
	- **→** Die Anfrage wird verarbeitet. Dies dauert in der Regel nur wenige Sekunden.
- 19. Wählen Sie die Funktion [Lizenzaktualisierungsdatei jetzt herunterladen].
	- $\rightarrow$  Die Lizenzaktualisierungsdatei wird heruntergeladen.
	- **► Lassen Sie das Webdepot geöffnet.**
- 20. Wechseln Sie zu dem Computer, auf dem Sie die Soft‐ ware aktivieren möchten.
- 21. Kopieren Sie die Aktualisierungsdatei auf den Com‐ puter, auf dem Sie die Software aktivieren möchten.
- 22. Starten Sie "CodeMeter Kontrollzentrum".
- 23. Wählen Sie im Hauptfenster die Funktion "Lizenzaktualisierung".
	- **E** Der CmFAS-Assistent öffnet sich in einem neuen Fenster.
- 24. Klicken Sie auf [Weiter].
- 25. Wählen Sie die Option [Lizenzaktualisierung einspielen] und klicken Sie auf [Weiter].
- 26. Wählen Sie einen Dateinamen.
	- **Eine Lizenzaktualisierungsdatei wurde importiert.**
- 27. Wählen Sie im Hauptfenster die Funktion [Lizenzaktualisierung].
	- **E** Der CmFAS-Assistent öffnet sich in einem neuen Fenster.
- 28. Klicken Sie auf [Weiter].
- 29. Wählen Sie die Option "Quittung erzeugen" und klicken Sie auf [Weiter].
- 30. Wählen Sie einen Dateinamen und einen Speicherort.
	- **→** Die Quittierungsdatei ist erstellt.
- 31. Wechseln Sie zu dem Computer mit dem geöffneten Webdepot.
- 32. Kopieren Sie die Quittierungsdatei auf den Computer mit dem geöffneten Webdepot.
- 33. Klicken Sie auf [Weiter].

**Aktualisierungsdatei importieren**

**Quittierungsdatei erstellen**

**Quittierungsdatei senden**

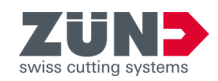

- 34. Wählen Sie die Funktion "Datei auswählen".
- 35. Wählen Sie die im vorherigen Abschnitt erstellte Quit‐ tierungsdatei und bestätigen Sie mit [Öffnen].
- 36. Wählen Sie die Funktion "Quittung jetzt hochladen".
	- Wenn die Übertragung erfolgreich war, erhalten Sie die Meldung "Lizenzübertragung wurde erfolgreich abgeschlossen".

<span id="page-20-0"></span>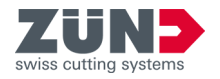

# **4 Orientieren**

# **4.1 Hauptfenster**

Über das Hauptfenster "Zünd Design Center" können Sie zu allen Funktionen des Zünd Design Centers navigieren.

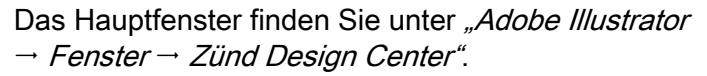

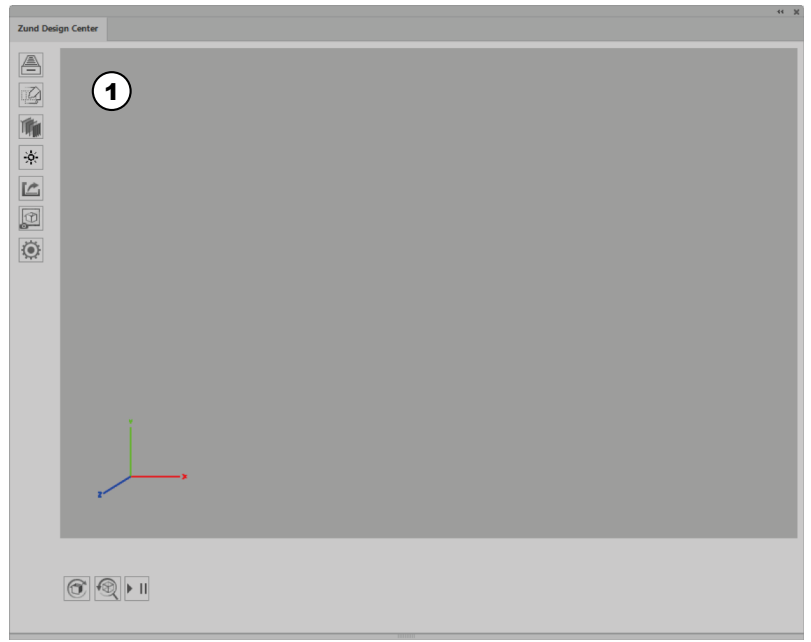

#### Abb. 1

- 1 Vorschaufenster mit Koordinatensystem
- **4** [Bibliothek]
- **[2]** [Neue Vorlage]
- **W** [Materialien]
- [Licht aktivieren]
- L<sup>2</sup> [Export]
- [Bild kopieren]
- <sup>1</sup> [Einstellungen]
- [Aktualisieren] einer Animation
- **<b>Q** [Zurücksetzen] einer Animation
- ▶ II [Player]

Alle Fenster des "Zünd Design Center" können durch Ziehen an der Seite oder an einer Ecke in ihrer Grösse angepasst werden.

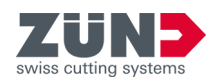

# <span id="page-21-0"></span>**4.2 Bearbeitungsmethoden**

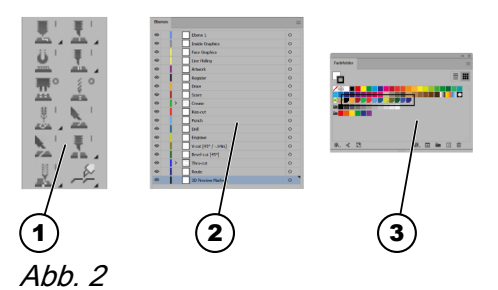

Die Pfade werden in Adobe Illustrator den jeweiligen Bear‐ beitungsmethoden zugewiesen. Jeder Bearbeitungsmethode ist einer Ebene mit einer Volltonfarbe zugeordnet. Erstellte Pfade können mit Hilfe der Ebenen oder der Volltonfarben den gewünschten Bearbeitungsmethoden zugewiesen werden.

Über die ZDC-Werkzeugleiste in Adobe Illustrator kann ein Pfad der gewünschten Bearbeitungsmethode direkt erstellt werden.

Die folgende Tabelle bietet eine Übersicht zu den Bearbei‐ tungsmethoden:

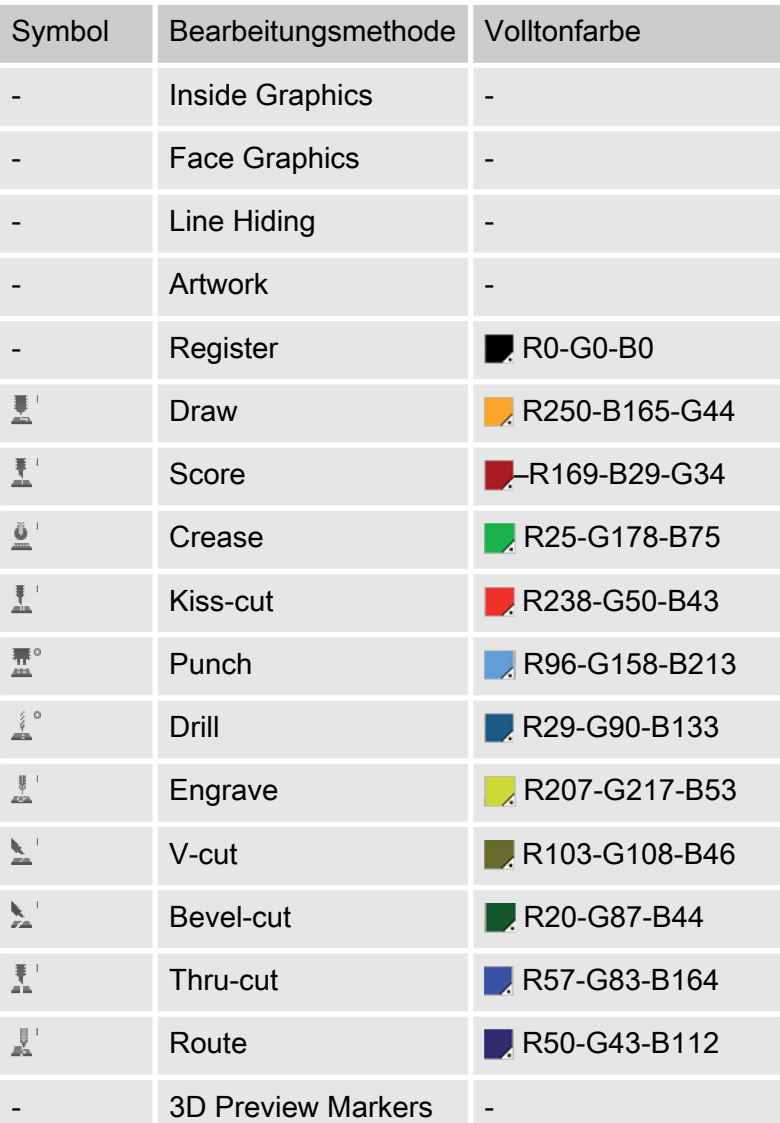

1 ZDC-Werkzeugleiste

- 2 Ebenen
- 3 Volltonfarben

<span id="page-22-0"></span>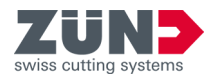

# **4.3 Einstellungen**

Über den Bereich [Einstellungen] is können Sie die individuellen Einstellungen zu allgemeinen und spezifischen Funkti‐ onen des Zünd Design Centers definieren.

#### Den Bereich [Einstellungen]  $\circledS$  finden Sie unter "Adobe Illustrator  $\rightarrow$  Fenster  $\rightarrow$  Zünd Design Center → Einstellungen".

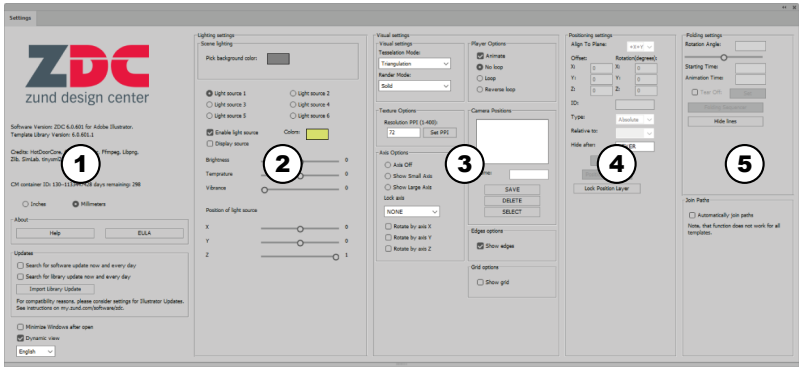

## Abb. 3

- 1 Allgemeine Einstellungen
- 2 Lichteinstellungen
- 3 Visuelle Einstellungen
- 4 Positionseinstellungen
- 5 Falteinstellungen

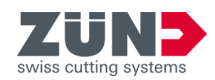

# <span id="page-23-0"></span>**4.4 Bibliothek**

Über den Bereich [Bibliothek] Akönnen Sie bestehende Designvorlagen auswählen, individuell bearbeiten und für den weiteren Designprozess Einstellungen zu allgemeinen und spezifischen Funktionen des Zünd Design Centers defi‐ nieren.

#### Den Bereich [Bibliothek] [8] finden Sie unter "Adobe Illustrator  $\rightarrow$  Fenster  $\rightarrow$  Zünd Design Center  $\rightarrow$  Bibliothek".

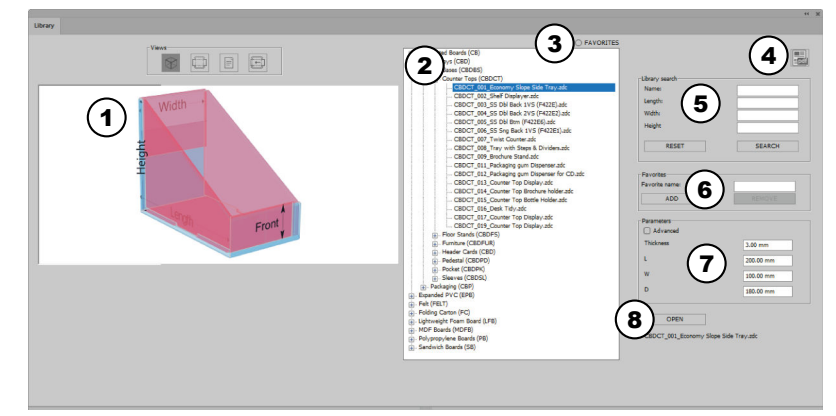

#### Abb. 4

- 1 Ansichtenanzeige
- 2 Bibliothek der Vorlagen
- 3 [Favoriten anzeigen] oder [Favoriten nicht anzeigen]
- 4 Design-Katalog als PDF
- 5 Bibliothekssuche
- 6 Favoriten [Hinzufügen] oder [Löschen]
- 7 Parametereinstellungen bearbeiten
- 8 Designvorlage [Öffnen] oder [Abbrechen]
- Statische 3D-Ansicht
- Statische 2D-Ansicht
- Info-Ansicht
- Dynamische 2D-Ansicht

<span id="page-24-0"></span>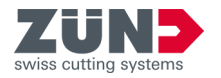

# **5 Einrichten**

# **5.1 Fenster minimieren**

#### Zielsetzung:

Hier erfahren Sie, wie das automatische Minimieren nicht benötigter Fenster nach durchgeführten Aktionen aktiviert wird.

#### Voraussetzung:

- Hauptfenster "Zünd Design Center" geöffnet
- 1. Drücken Sie die Schaltfläche [Einstellungen] ...
	- **Ein Fenster wird geöffnet.**
- 2. Aktivieren Sie das Kontrollkästchen [Fenster nach dem Öffnen minimieren].
	- **→** Die Funktion "Fenster minimieren" ist aktiviert.

# **5.2 Ansicht dynamisch wechseln**

#### Zielsetzung:

Hier erfahren Sie, wie das dynamische Wechseln der Ansichten aktiviert wird.

#### Voraussetzung:

- Hauptfenster "Zünd Design Center" geöffnet
- 1. Drücken Sie die Schaltfläche [Einstellungen]  $\ddot{\bullet}$ .
	- **Ein Fenster wird geöffnet.**
- 2. Aktivieren Sie das Kontrollkästchen [dynamische Ansichtswechsel].
	- **→** Die Funktion *"dynamische Ansichtswechsel"* ist aktiviert.

## **5.3 Masseinheit ändern**

#### Zielsetzung:

Hier erfahren Sie, wie Masseinheiten geändert werden. Die gewählte Masseinheit wird bei jedem Eingabefeld vorge‐ schlagen. Wenn Sie Werte mit einer anderen Masseinheit eingeben, werden diese Werte im Eingabefeld automatisch umgerechnet.

- Hauptfenster "Zünd Design Center" geöffnet
- 1. Drücken Sie die Schaltfläche [Einstellungen] ...
	- **Ein Fenster wird geöffnet.**

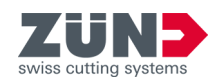

- 2. Markieren Sie das Kontrollkästchen der gewünschten Masseinheit.
	- [Inch]
	- [Millimeter]
	- **→** Die Masseinheit ist geändert.

# <span id="page-25-0"></span>**5.4 Sprache wechseln**

### Zielsetzung:

Hier erfahren Sie, wie die Sprache gewechselt wird.

- Hauptfenster "Zünd Design Center" geöffnet
- 1. Drücken Sie die Schaltfläche [Einstellungen] ...
	- **Ein Fenster wird geöffnet.**
- 2. Wählen Sie aus der Dropdown-Liste die gewünschte Sprache.
	- **→ Die Meldung zum Neustart von Adobe Illustrator** wird angezeigt.
- 3. Starten Sie Adobe Illustrator neu.
	- **→** Die Sprache ist gewechselt.

<span id="page-26-0"></span>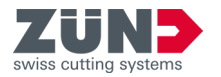

# **6 Bedienen**

# **6.1 Arbeiten mit dem ZDC**

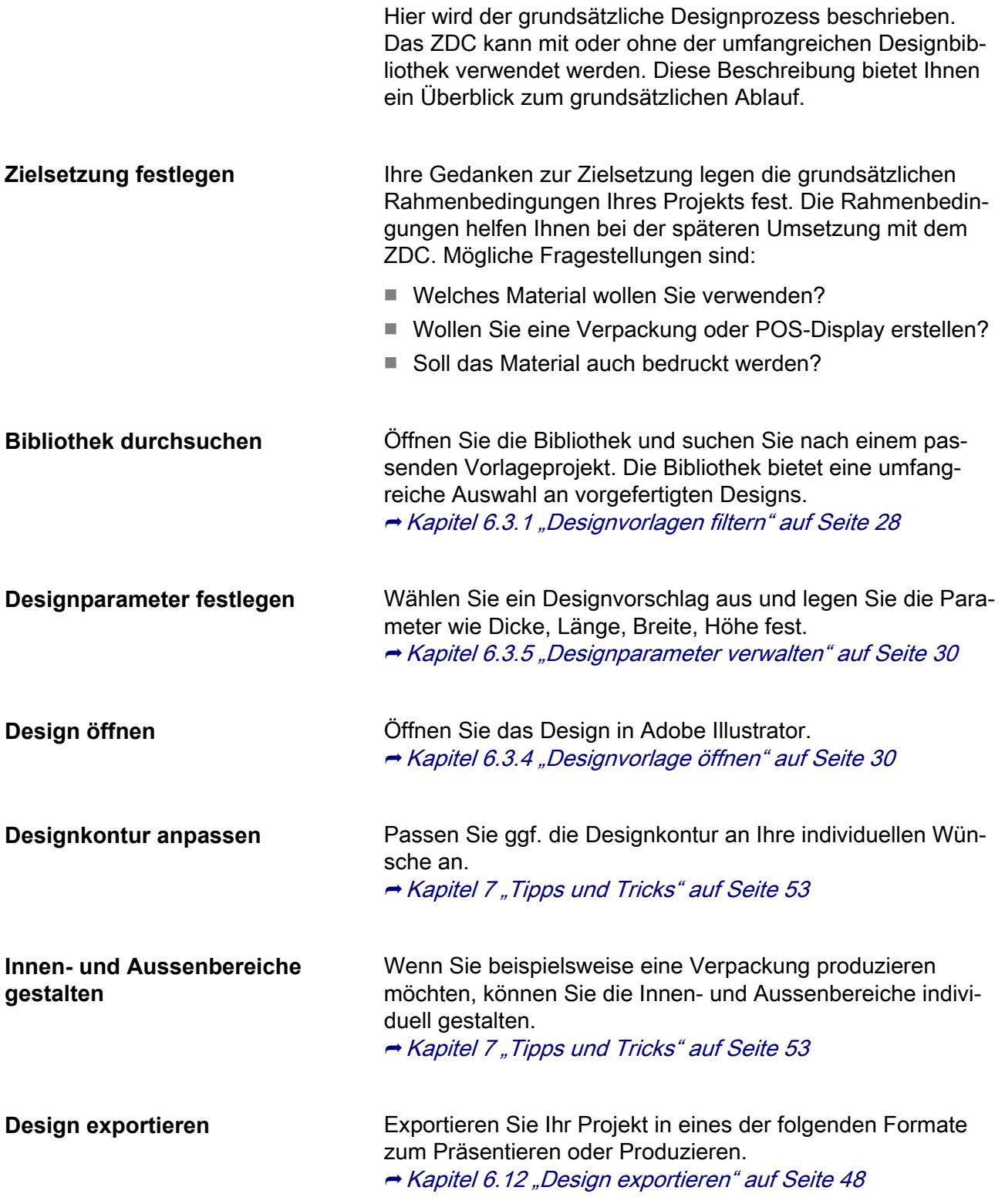

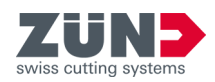

# <span id="page-27-0"></span>**6.2 Eigenes Design erstellen**

### Zielsetzung:

Hier erfahren Sie, wie ein individuelles Design für den Designprozess erstellt wird.

Über die Funktion [Neue Vorlage]  $\mathbb{Z}$  wird eine neue Adobe Illustrator-Datei geöffnet und Sie können ein eigenes Design erstellen.

#### Voraussetzung:

 $\overline{7}$ 

■ Hauptfenster "Zünd Design Center" geöffnet

Verwenden Sie die vordefinierten Ebenen und Volltonfarben des ZDC, um Ihrem Design die gewünschte Bearbeitungs‐ methode zuzuweisen. Die Faltvorschau und der optimierte Export in das weiterführende Programm "Zünd Cut Center" ist dadurch möglich.

- 1. Drücken Sie die Schaltfläche [Neue Vorlage] ...
	- **Ein Fenster wird geöffnet.**
- 2. Wählen Sie das gewünschte Material aus.
- 3. Geben Sie die gewünschten Abmessungen und die Materialdicke ein.
- 4. Bestätigen Sie die Eingabe.
	- **Eine neue Adobe Illustrator-Datei wird geöffnet.**
- 5. Erstellen Sie ihr eigenes Design und weisen Sie den Pfaden die möglichen Bearbeitungsmethoden zu.
	- **→** Das eigene Design ist erstellt.

## **6.3 Design aus Vorlage erstellen**

6.3.1 Designvorlagen filtern

#### Zielsetzung:

Hier erfahren Sie, wie die Auswahl der Designvorlagen über die Bibliothekssuche einschränkt wird. Die Bibliothekssuche kann nach Namen und Abmessungen gefiltert werden.

- Hauptfenster "Zünd Design Center" geöffnet
- 1. Drücken Sie die Schaltfläche [Bibliothek] ...
	- **Ein Fenster wird geöffnet.**
- 2. Geben Sie im Bereich "Bibliothekssuche" die gewünschten Filter ein.
- 3. Drücken Sie die Schaltfläche [Suche].
	- $\rightarrow$  **In der Liste werden die gefilterten Designvorlagen** aufgelistet.

<span id="page-28-0"></span>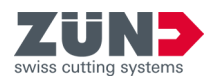

- 4. Drücken Sie die Schaltfläche [Zurücksetzen], wenn Sie die Filtereinstellungen rückgängig machen möchten.
	- **→ Die Filtereinstellungen im Bereich** "Bibliothekssuche" werden gelöscht.

## 6.3.2 Ansicht festlegen

#### Zielsetzung:

Hier erfahren Sie, wie die Designs der Designbibliothek in unterschiedlichen Ansichten dargestellt werden.

#### Voraussetzung:

- Hauptfenster "Zünd Design Center" geöffnet
- − Hellblaue Flächen kennzeichnen die Oberfläche des Designs.
	- − Rosa gefaltete Flächen sind im gefalteten Zustand nicht sichtbar oder befinden sich nicht auf der Innenseite der Verpackung.
	- − Grüne Linien kennzeichnen die Faltlinien des Designs.
	- 1. Drücken Sie die Schaltfläche [Bibliothek] ...
		- **Ein Fenster wird geöffnet.**
- 2. Wählen Sie ein Design aus der Liste.
- 3. Wählen Sie die gewünschte Ansicht aus.

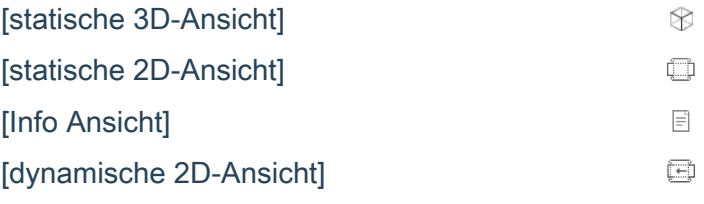

- **→** Die gewählte Ansicht wird in der Ansichtenanzeige angezeigt.
- 6.3.3 Designvorlage auswählen

#### Zielsetzung:

Hier erfahren Sie, wie eine Designvorlage ausgewählt wird, um das Design für den weiteren Designprozess zu bear‐ beiten.

- Hauptfenster "Zünd Design Center" ist geöffnet
- 1. Drücken Sie die Schaltfläche [Bibliothek] ...
	- **Ein Fenster wird geöffnet.**
- 2. Wählen Sie das gewünschte Design in der Liste aus.
	- **→** Das Design wurde ausgewählt.

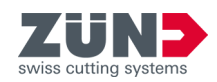

<span id="page-29-0"></span>6.3.4 Designvorlage öffnen

#### Zielsetzung:

Hier erfahren Sie, wie nach der gewünschten Designauswahl das Design geöffnet wird.

#### Voraussetzung:

- Hauptfenster "Zünd Design Center" ist geöffnet
- 1. Drücken Sie die Schaltfläche [Bibliothek] ...
	- **Ein Fenster wird geöffnet.**
- 2. Markieren Sie eine Designvorlage in der Liste.
- 3. Drücken Sie die Schaltfläche [Öffnen].
	- **→ Das Design wird im Zünd Design Center und** Adobe Illustrator geöffnet.

 $\mathbf i$  Falls das Design aus mehreren Teilen besteht, können Sie bestimmen, ob in Adobe Illustrator das Design in einer oder mehreren Zeichenflächen plat‐ ziert werden soll.

6.3.5 Designparameter verwalten

#### Zielsetzung:

Hier erfahren Sie, wie das ausgewählte Design auf individu‐ elle Parameter eingestellt wird.

#### Voraussetzung:

 $\overline{7}$ 

■ Hauptfenster "Zünd Design Center" ist geöffnet

Beachten Sie bei der Eingabe individueller Parameter die Hinweise in der Ansichtenanzeige [Info Ansicht]  $\exists$ .

- 1. Drücken Sie die Schaltfläche [Bibliothek] ...
	- **Ein Fenster wird geöffnet.**
- 2. Wählen Sie eine Designvorlage aus. **→ [Kapitel 6.3.3 "Designvorlage auswählen" auf Seite 29](#page-28-0)**
- 3. Geben Sie im Bereich "Parameter" die gewünschten Parameter ein.
	- **→** In der Ansichtenanzeige wird die dynamische 2D-Ansicht  $\text{m}$  mit den geänderten Parametern angezeigt.

## 6.3.6 Bibliothek aktualisieren

#### Zielsetzung:

Hier erfahren Sie, wie die aktualisierte Bibliothek in das ZDC importiert wird.

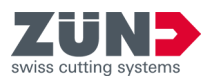

- Hauptfenster "Zünd Design Center" ist geöffnet
- Aktualisierte Bibliothek verfügbar
- 1. Drücken Sie die Schaltfläche [Einstellungen]  $%$ .
	- **Ein Fenster wird geöffnet.**
- 2. Drücken Sie die Schaltfläche [Importieren Bibliothek Aktualisierung].
	- **Ein Fenster wird geöffnet.**
- 3. Wählen Sie die neue Bibliothek aus dem Verzeichnis.
- 4. Bestätigen Sie mit [Öffnen].
	- **→** Die Bibliothek wird aktualisiert.

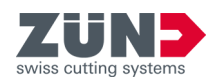

# <span id="page-31-0"></span>**6.4 Designfavoriten verwalten**

6.4.1 Design als Favorit speichern

#### Zielsetzung:

Hier erfahren Sie, wie ein Design als Favorit gekennzeichnet wird.

#### Voraussetzung:

 $7/$ 

■ Hauptfenster "Zünd Design Center" ist geöffnet

Ein Design kann mit individuellen Parametern oder Namen als Favorit gespeichert werden.

- 1. Drücken Sie die Schaltfläche [Bibliothek] ...
	- **Ein Fenster wird geöffnet.**
- 2. Deaktivieren Sie oberhalb von den Designs die Option [FAVORITEN].
- 3. Markieren Sie ein Design in der Liste.
- 4. Passen Sie die "Parameter" nach Ihren Wünschen an.
- 5. Wechseln Sie zum Feld "Favoriten" und tippen Sie einen Namen ein.
- 6. Drücken Sie die Schaltfläche [Hinzufügen].
	- **→ Das markierte Design mit den dazugehörigen Para**metern wird als Favorit markiert.
	- **→ Das markierte Design wird mit dem Favoritenname** erweitert.
- 6.4.2 Favoriten anzeigen

#### Zielsetzung:

Hier erfahren Sie, wie Designs, die als Favorit gekenn‐ zeichnet sind, angezeigt werden.

- Hauptfenster "Zünd Design Center" ist geöffnet
- Mindestens ein Design ist als Favorit bestimmt
- 1. Drücken Sie die Schaltfläche [Bibliothek] ...
	- **Ein Fenster wird geöffnet.**
- 2. Aktivieren Sie oberhalb von den Designs die Option [FAVORITEN].
	- Sie sehen in der Liste nur noch Designs, welche als Favorit gekennzeichnet sind.

<span id="page-32-0"></span>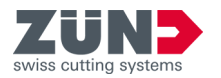

6.4.3 Kennzeichnung als Favorit löschen

### Zielsetzung:

Hier erfahren Sie, wie die Kennzeichnung als Favorit bei einem Design gelöscht wird.

#### Voraussetzung:

- Hauptfenster "Zünd Design Center" ist geöffnet
- Mindestens ein Design ist als Favorit bestimmt
- 1. Drücken Sie die Schaltfläche [Bibliothek] 4.
	- **Ein Fenster wird geöffnet.**
- 2. Aktivieren Sie oberhalb von den Designs die Option [FAVORITEN].
	- **Es werden nur noch Designs angezeigt, die als** Favorit gekennzeichnet sind.
- 3. Markieren Sie ein Design in der Liste.
- 4. Drücken Sie die Schaltfläche [Löschen].
	- **→ Das Design ist nicht mehr als Favorit gekenn**zeichnet.

# **6.5 3D-Ansicht steuern**

#### Zielsetzung:

Hier erfahren Sie, wie das 3D-Modell für die Szenenverwal‐ tung und Kamerapositionierung gedreht, skaliert und positio‐ niert wird.

- Hauptfenster "Zünd Design Center" ist geöffnet
- Eigenes Design oder ein Design aus einer Designvorlage geöffnet
	- **→ [Kapitel 6 "Bedienen" auf Seite 27](#page-26-0)**
	- **→ [Kapitel 6.2 "Eigenes Design erstellen" auf Seite 28](#page-27-0)**
- 1. Transformieren Sie das 3D-Modell im Vorschaufenster des Hauptfenster "Zünd Design Fenster" in die gewünschte Ansicht.

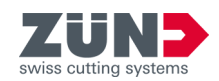

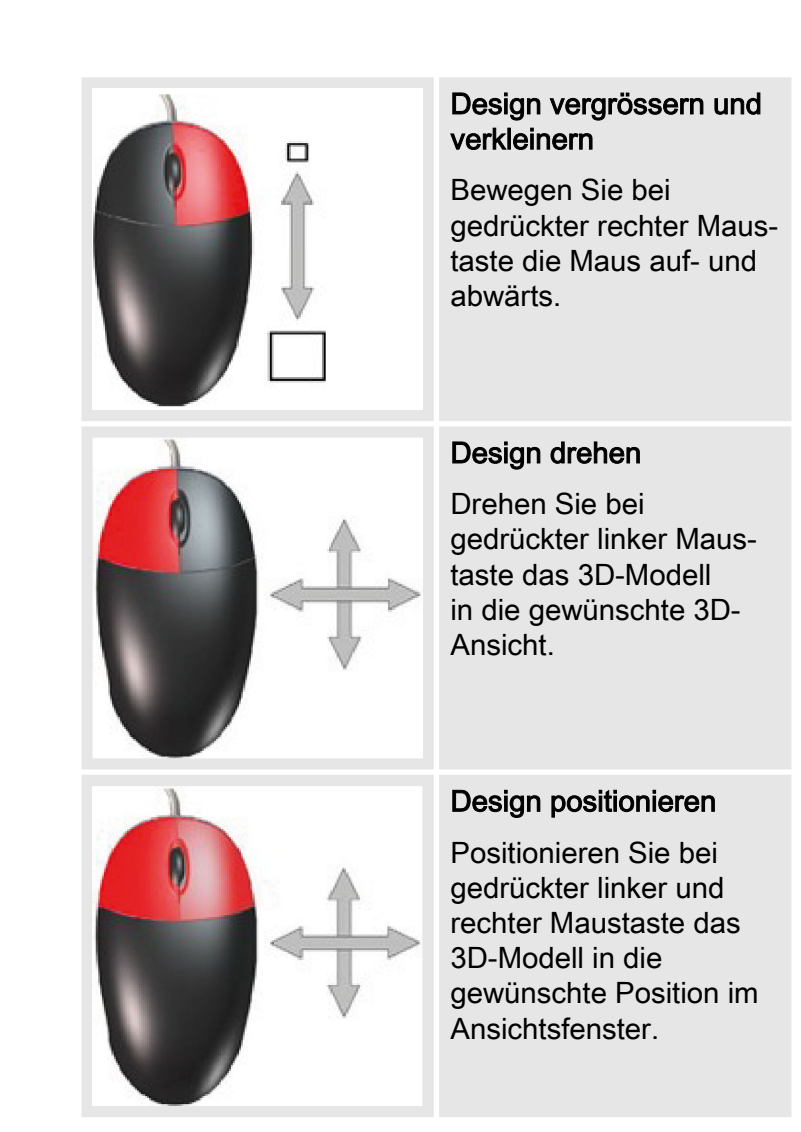

- 2. Speichern Sie die gewünschte Ansicht als Szene ab oder stellen Sie die gewünschte Kameraposition ein.
	- **→** Die gewünschte Ansicht wurde eingestellt.

<span id="page-34-0"></span>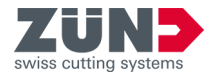

# **6.6 Materialien**

### 6.6.1 Material verwalten

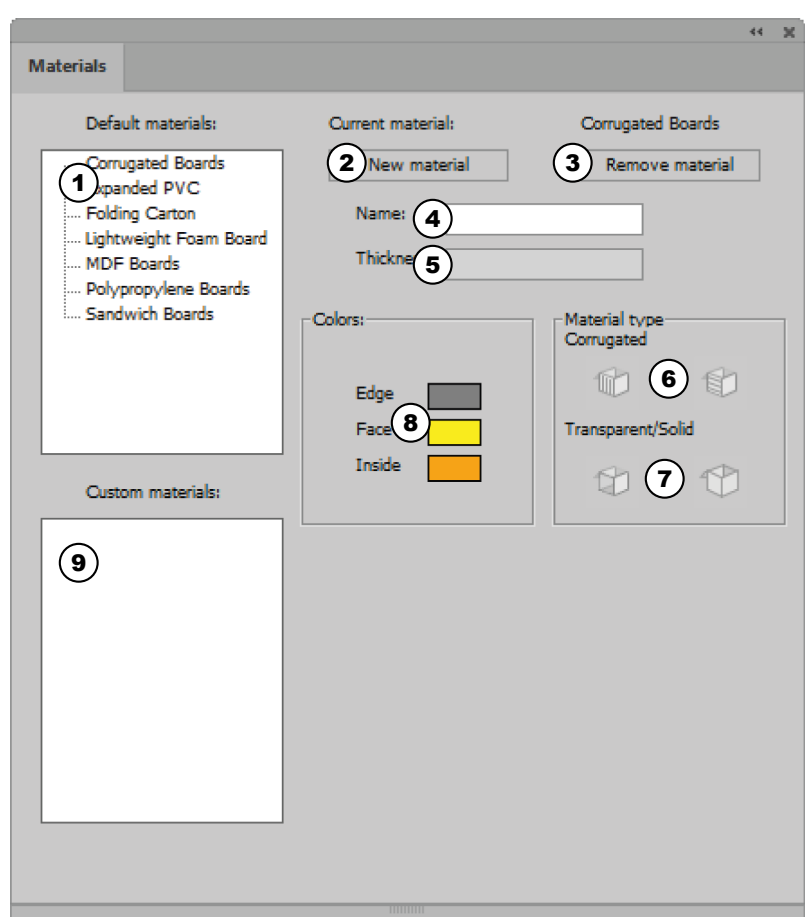

#### Abb. 5

- 1 Standardmaterialien
- 2 Material hinzufügen
- 3 Material löschen
- 4 Materialname
- 5 Materialdicke
- 6 Materialart: Wellpappe mit Längs- oder Querrillen
- 7 Materialart: Transparent oder Undurchsichtig
- 8 Farbeinstellungen
- 9 Kundenmaterialien

Im Bereich [Materialien] in können Sie Materialien und Materialeigenschaften festlegen und verwalten. Sie können aus den vorinstallierten Standardmaterialien wählen oder ihre eigenen Kundenmaterialien hinzufügen.

Den Bereich [Materialien] in finden Sie unter "Adobe Illustrator  $\rightarrow$  Fenster  $\rightarrow$  Zünd Design Center  $\rightarrow$  Materialien".

#### 6.6.2 Material auswählen

#### Zielsetzung:

Hier erfahren Sie, wie das gewünschte Material dem geö‐ ffneten Design zugeordnet wird.

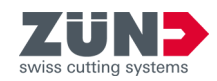

# <span id="page-35-0"></span>Voraussetzung:

- Hauptfenster "Zünd Design Center" ist geöffnet
- Eigenes Design oder ein Design aus einer Designvorlage geöffnet
	- **→ [Kapitel 6 "Bedienen" auf Seite 27](#page-26-0)**
	- **→ [Kapitel 6.2 "Eigenes Design erstellen" auf Seite 28](#page-27-0)**
- 1. Drücken Sie die Schaltfläche [Materialien]  $\dot{m}$ .
	- **Ein Fenster wird geöffnet.**
- 2. Wählen Sie das gewünschte Material aus der Liste "Standardmaterialien" oder "Kundenmaterialien" aus.
- 3. Drücken Sie die Schaltfläche [Anwenden].
	- **→ Das gewünschte Material ist ausgewählt.**
- 6.6.3 Material hinzufügen

#### Zielsetzung:

Hier erfahren Sie, wie individuelle Materialien zur Liste "Kundenmaterialien" hinzugefügt werden.

#### Voraussetzung:

- Hauptfenster "Zünd Design Center" ist geöffnet
- 1. Drücken Sie die Schaltfläche [Materialien]  $\psi$ .
	- **Ein Fenster wird geöffnet.**
- 2. Markieren Sie in der Liste "Standardmaterialien" das gewünschte Material.
- 3. Geben Sie im Eingabefeld [Name] den gewünschten Materialnamen ein.
- 4. Stellen Sie die gewünschten Einstellungen am hinzugefügten Material ein. **→ Kapitel 6.6.4 "Material bearbeiten" auf Seite 36**
- 5. Drücken Sie die Schaltfläche [Material hinzufügen].
	- **→** Das neue Material wird in der Liste "Kundenmaterialien" angezeigt.

## 6.6.4 Material bearbeiten

#### Zielsetzung:

Hier erfahren Sie, wie Kundenmaterialien auf Ihre individu‐ ellen Anforderungen eingestellt werden. Folgende Einstel‐ lungen sind möglich:

Materialdicke Anzeige der Materialdicke des Designs. Die Materialdicke wird im Fenster "Bibliothek" über die "Parametereinstellung" eingestellt.

<span id="page-36-0"></span>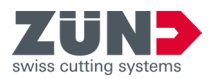

Lichtfarbe (Kanten, Aus‐ senseite, Innenseite) Einstellung der Farbe für den Rand (Kante), die Innenseite und Aussenseite (Face) des **Designs** Wellpappe (Horizontal, Vertikal) Angabe der Wellenrichtung bei Wellkarton

Transparenz Aktivieren der Transparenz bei lichtdurch‐ lässigen Materialien

### Voraussetzung:

- Hauptfenster "Zünd Design Center" geöffnet
- Ein Kundenmaterial angelegt
- 1. Drücken Sie die Schaltfläche [Materialien]  $\ddot{m}$ .
	- **Ein Fenster wird geöffnet.**
- 2. Wählen Sie ein Kundenmaterial aus. **→ [Kapitel 6.6.2 "Material auswählen" auf Seite 35](#page-34-0)**
- 3. Wählen Sie die gewünschte "Lichtfarbe" für die [Kante], [Aussenseite] und [Innenseite].
- 4. Drücken Sie bei "Wellpappe" die Schaltfläche der gewünschten Wellenrichtung, um die Wellenrichtung einzustellen.
- 5. Drücken Sie bei "Transparenz/Solide" die Schaltfläche der gewünschten Einstellung, wenn nötig.
	- Die Materialänderung sind bearbeitet.
- 6.6.5 Material löschen

#### Zielsetzung:

Hier erfahren Sie, wie nicht benötigte Materialien aus dem Bereich "Kundenmaterialien" gelöscht werden.

#### Voraussetzung:

■ Hauptfenster "Zünd Design Center" ist geöffnet

Vorinstallierte Materialien im Bereich "Standardmaterialien" können nicht gelöscht werden.

- 1. Drücken Sie die Schaltfläche [Materialien]  $\dot{m}$ .
	- **Ein Fenster wird geöffnet.**
- 2. Markieren Sie das zu löschende Material in der Liste "Kundenmaterialien".
- 3. Drücken Sie die Schaltfläche [Material löschen].
	- ♦ Das Material wird aus der Liste "Kundenmaterialien" gelöscht.

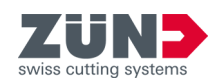

# <span id="page-37-0"></span>**6.7 Licht einstellen**

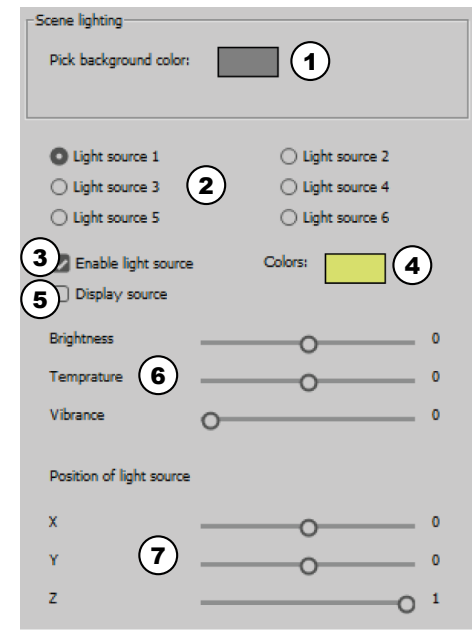

## Abb. 6

- 1 Hintergrundfarbe
- 2 Lichtquelle auswählen
- 3 Lichtquelle aktivieren und deaktivieren
- 4 Lichtfarben
- 5 Lichtquelle im Vorschaufenster anzeigen
- 6 Lichtparameter
- 7 Position der Lichtquelle im Vor‐ schaufenster

# Zielsetzung:

Hier erfahren Sie, wie die Lichtquellen für die Präsentation des 3D-Modells aktiviert, deaktiviert und auf die individuellen Anforderungen eingestellt werden.

Sie können ihre Präsentation des 3D-Modells im Haupt‐ fenster "Zünd Design Center" mit Lichtquellen optimieren. Durch das Einstellen unterschiedlicher Lichtquellen kann die Stimmung der Modelldarstellung in der 3D-Ansicht im Vor‐ schaufenster verändert werden.

Das Licht können Sie über die Schaltfläche [Licht aktivieren]  $\phi$  im Hauptfenster .. Zünd Design Center" aktivieren und deaktivieren.

Die Einstellungen der unterschiedlichen Lichtquellen können Sie im Bereich [Einstellungen] individuell anpassen.

Im Bereich [Einstellungen]  $\bullet$  können Sie die unterschiedlichen Lichtquellen aktivieren und deaktivieren und die indivi‐ duellen Lichteinstellungen für die Präsentation auf das ent‐ sprechende Design vornehmen.

#### Voraussetzung:

- Hauptfenster "Zünd Design Center" ist geöffnet
- 1. Drücken Sie die Schaltfläche [Einstellungen] ...
	- **Ein Fenster wird geöffnet.**
- 2. Wählen Sie im Bereich "Lichteinstellungen" eine Hintergrundfarbe für das Vorschaufenster aus.
- 3. Wählen Sie eine Lichtquelle aus.

Wenn mehrere Lichtquellen aktiv sein sollen, muss jede Lichtquelle separat aktiviert werden.

- 4. Aktivieren Sie die [Lichtquelle].
- 5. Wählen Sie eine [Lichtfarbe] aus.

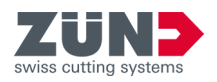

- 6. Aktivieren Sie die Anzeige der Lichtquelle im Vor‐ schaufenster, wenn gewünscht.
	- **→** Die Lichtquelle wird im Vorschaufenster mit einem Kreuzsymbol in der gewählten Lichtfarbe angezeigt.
- 7. Stellen Sie die Werte für Helligkeit, Temperatur und Stimmung des Lichts ein.
- 8. Stellen Sie die Position der Lichtquelle ein.
- 9. Wiederholen Sie die Schritte 3 8 für jede weitere ausgewählte Lichtquelle.
	- **→** Die Lichtquellen sind eingestellt.

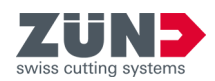

# <span id="page-39-0"></span>**6.8 Visuelle Einstellungen**

## 6.8.1 Visuelle Einstellungen vornehmen

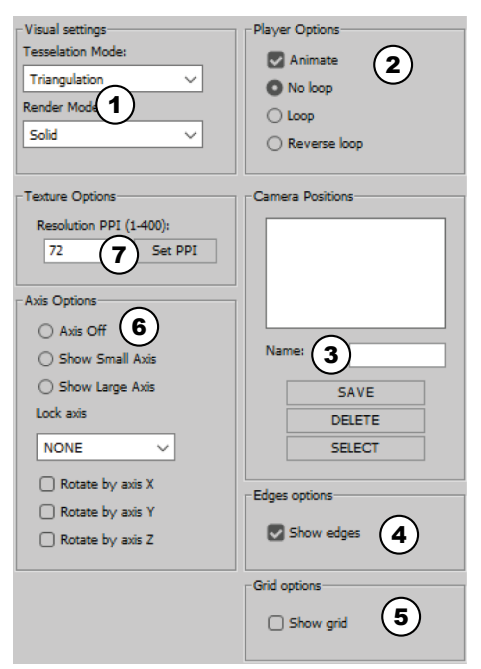

Sie können die Ansicht des 3D-Modells im Hauptfenster "Zünd Design Center" individuell nach ihren Wünschen ändern. Das 3D-Modell wird im Vorschaufenster entspre‐ chend ihrer vorgenommen visuellen Einstellungen angezeigt.

Den Bereich "Visuelle Einstellungen" finden Sie unter "Adobe Illustrator  $\rightarrow$  Fenster  $\rightarrow$  Zünd Design Center  $\rightarrow$  Einstellungen".

#### Abb. 7

- 1 "Visuelle Einstellungen" (Modellüberdeckung und Modelldarstellung)
- 2 "Anwender Optionen"
- 3 "Kamera Positionen"
- 4 "Kanten Optionen"
- 5 "Gitternetz Optionen"
- 6 "Achsenoptionen"
- 7 "Auflösungsoptionen"

6.8.2 Darstellungsvariante einstellen

## Zielsetzung:

Hier erfahren Sie, wie die Modellüberdeckung und Modell‐ darstellung des 3D-Modells für die Präsentation im Vor‐ schaufenster eingestellt werden.

- Hauptfenster "Zünd Design Center" ist geöffnet
- 1. Drücken Sie die Schaltfläche [Einstellungen]  $\ddot{\bullet}$ .
	- **Ein Fenster wird geöffnet.**
- 2. Wählen Sie im Bereich "Visuelle Einstellungen" aus der Dropdown-Liste [Überdeckung durch] eine Modellüber‐ deckung aus.
- 3. Wählen Sie aus der Dropdown-Liste [Darstellung als] eine Modelldarstellung aus.
	- **→** Die Darstellungsvariante ist eingestellt.

<span id="page-40-0"></span>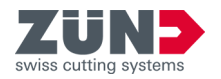

### 6.8.3 Auflösung einstellen

#### Zielsetzung:

Hier erfahren Sie, wie die Auflösung für die Darstellung des 3D-Modells eingestellt wird.

#### Voraussetzung:

- Hauptfenster "Zünd Design Center" ist geöffnet
- 1. Drücken Sie die Schaltfläche [Einstellungen] ...
	- **Ein Fenster wird geöffnet.**
- Die Auflösung kann von 1 400 ppi eingestellt werden.
- − Je höher die eingestellte Auflösung desto höher ist die Auflösung der 3D-Vorschau und die benötigte Render‐ dauer.
- 2. Geben Sie im Bereich "Auflösungsoptionen" die gewünschte Auflösung in das Eingabefeld [Auflösung PPI] ein.
- 3. Drücken Sie die Schaltfläche [PPI setzen].
	- **→** Die Auflösung ist eingestellt.
- 6.8.4 Achsen einstellen

#### Zielsetzung:

Hier erfahren Sie, wie die Einstellungen der Koordinaten‐ achsen des 3D-Modells definiert werden.

- Hauptfenster "Zünd Design Center" ist geöffnet
- 1. Drücken Sie die Schaltfläche [Einstellungen] ...
	- **Ein Fenster wird geöffnet.**
- 2. Stellen Sie im Bereich "Achsenoptionen" die gewünschte Anzeige ein.

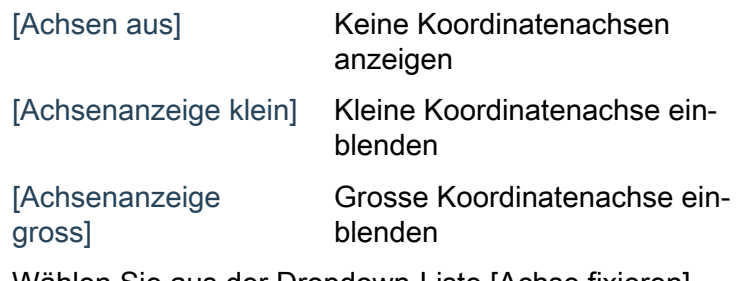

- 3. Wählen Sie aus der Dropdown-Liste [Achse fixieren] die Achse aus, die gesperrt werden soll.
- 4. Wählen Sie die Achse aus, um die das 3D-Modell rotieren soll.
	- **→** Die Achsen sind eingestellt.

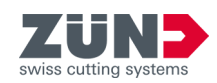

<span id="page-41-0"></span>6.8.5 Abspieloptionen einstellen

## Zielsetzung:

Hier erfahren Sie, wie die Animationseinstellungen des 3D-Modells definiert werden.

#### Voraussetzung:

- Hauptfenster "Zünd Design Center" ist geöffnet
- 1. Drücken Sie die Schaltfläche [Einstellungen] ...
	- **Ein Fenster wird geöffnet.**
- 2. Aktivieren Sie im Bereich "Anwender Optionen" das Kontrollkästchen [Animation], um die Animation einzu‐ schalten.
- 3. Wählen Sie die gewünschte Abspieloption aus.
	- [Endlosschleife aus]
	- [Endlosschleife]
	- [Endlosschleife vor und zurück]
	- **→** Die Abspieloptionen sind eingestellt.
- 6.8.6 Kamerapositionen speichern

### Zielsetzung:

Hier erfahren Sie, wie die aktuelle Modellansicht im Vor‐ schaufenster des Hauptfensters "Zünd Design Center" für die spätere schnelle Wiederanzeige gespeichert wird.

- Hauptfenster "Zünd Design Center" ist geöffnet
- Eigenes Design oder ein Design aus einer Designvorlage erstellt
	- **→ [Kapitel 6 "Bedienen" auf Seite 27](#page-26-0)**
	- **→ [Kapitel 6.2 "Eigenes Design erstellen" auf Seite 28](#page-27-0)**
- 1. Stellen Sie im Vorschaufenster des Hauptfensters "Zünd Design Center" das 3D-Modell auf die gewünschte Ansicht ein. **→ Kapitel 6.5 "3D-Ansicht steuern" auf Seite 33**
- 2. Drücken Sie die Schaltfläche [Einstellungen] ...
	- **Ein Fenster wird geöffnet.**
- 3. Geben sie im Bereich "Kamera Positionen" den gewünschten Namen in das Eingabefeld [Name] ein.
- 4. Drücken Sie die Schaltfläche [Speichern].
	- **→** Der eingegebene Name wird in der Liste "Kamera Positionen" angezeigt.

<span id="page-42-0"></span>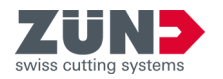

6.8.7 Kamerapositionen löschen

#### Zielsetzung:

Hier erfahren Sie, wie eine gespeicherte Modellansicht aus der Liste "Kamera Positionen" gelöscht wird.

#### Voraussetzung:

- Hauptfenster "Zünd Design Center" ist geöffnet
- 1. Drücken Sie die Schaltfläche [Einstellungen] ...
	- **Ein Fenster wird geöffnet.**
- 2. Markieren Sie im Bereich "Kamera Positionen" in der Liste die gewünschte Ansicht.
- 3. Drücken Sie die Schaltfläche [Löschen].
	- ♦ Die Ansicht wird aus der Liste "Kamera Positionen" gelöscht.
- 6.8.8 Kamerapositionen auswählen

#### Zielsetzung:

Hier erfahren Sie, wie die gespeicherte Modellansicht für die Anzeige im Vorschaufenster des Hauptfensters "Zünd Design Center" ausgewählt wird.

#### Voraussetzung:

- Hauptfenster "Zünd Design Center" ist geöffnet
- 1. Drücken Sie die Schaltfläche [Einstellungen] ...
	- **Ein Fenster wird geöffnet.**
- 2. Markieren Sie im Bereich "Kamera Positionen" in der Liste die gewünschte Ansicht.
- 3. Drücken Sie die Schaltfläche [Auswählen].
	- **→** Die Ansicht wird im Vorschaufenster des Hauptfensters "Zünd Design Center" angezeigt.
- 6.8.9 Kanten anzeigen

#### Zielsetzung:

Hier erfahren Sie, wie in der Modellansicht die Kanten des Designs im Vorschaufenster des Hauptfensters "Zünd Design Center" als dünne Linie angezeigt werden.

- Hauptfenster "Zünd Design Center" ist geöffnet
- Eigenes Design oder ein Design aus einer Designvorlage erstellt
	- **→ [Kapitel 6 "Bedienen" auf Seite 27](#page-26-0)**
	- **→ [Kapitel 6.2 "Eigenes Design erstellen" auf Seite 28](#page-27-0)**

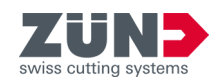

- 1. Drücken Sie die Schaltfläche [Einstellungen] ..
	- **Ein Fenster wird geöffnet.**
- 2. Aktivieren Sie im Bereich "Kanten Optionen" das Kontrollkästchen [Kanten anzeigen].
	- Die Kanten werden in der Modellansicht als Linie angezeigt.

#### <span id="page-43-0"></span>6.8.10 Gitternetz anzeigen

#### Zielsetzung:

Hier erfahren Sie, wie ein Gitternetz im Vorschaufenster des Hauptfensters "Zünd Design Center" angezeigt wird.

- Hauptfenster "Zünd Design Center" ist geöffnet
- 1. Drücken Sie die Schaltfläche [Einstellungen] ...
	- **Ein Fenster wird geöffnet.**
- 2. Aktivieren Sie im Bereich "Gitternetz Optionen" das Kontrollkästchen [Gitternetz anzeigen].
	- **→ Das Gitternetz wird angezeigt.**

<span id="page-44-0"></span>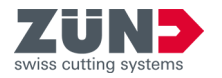

# **6.9 Faltparameter einstellen**

#### **Folding settings Rotation Angle:**  $\left( \widehat{\mathbf{1}}\right)$ O **Starting Time:**  $\mathbf{r}$ **Animation Time**  $\mathbf{3}$  $(7)$  Tear Off:  $\qquad \qquad$  Set  $(4)$  $\mathbf{F}$  $\epsilon$ **Hide lines**

Zielsetzung:

Hier erfahren Sie, wie die Falteinstellungen der Anima‐ tion des 3D-Modells im Vorschaufenster des Hauptfensters "Zünd Design Center" eingestellt werden.

Die Animation der Faltvorschau kann für jeden Pfad der Ebenen "Crease" und "V-cut" individuell eingestellt werden. Sie können über die Falteinstellungen den Ablauf der Faltse‐ quenz und den Winkel der Faltflächen einstellen.

#### Abb. 8

- 1 [Rotationswinkel] definieren
- 2 [Startzeitpunkt] der Animation in Sekunden
- 3 [Animationsdauer] in Sekunden
- 4 Schaltfläche [Bestätigen]
- 5 Menü [Faltsequenz] öffnen
- 6 Schaltfläche [Linien ausblenden]
- 7 Material am ausgewählten Pfad abreissen

#### Voraussetzung:

 $\sum$ 

- Hauptfenster "Zünd Design Center" ist geöffnet
- Eigenes Design oder ein Design aus einer Designvorlage erstellt
	- **→ [Kapitel 6 "Bedienen" auf Seite 27](#page-26-0)**
	- **→ [Kapitel 6.2 "Eigenes Design erstellen" auf Seite 28](#page-27-0)**
- Nur die Pfade der Ebenen "Crease" und "V-cut" können mit individuellen Faltparametern eingestellt werden.
- 1. Markieren Sie in der Adobe Illustrator-Datei den gewünschten Pfad.
- 2. Drücken Sie die Schaltfläche [Einstellungen] ...
	- **Ein Fenster wird geöffnet.**

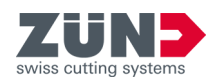

<span id="page-45-0"></span>Wenn die voreingestellten Rotationswinkel nicht verändert werden, werden alle Faltungen gleichzeitig im 90°-Winkel durchgeführt.

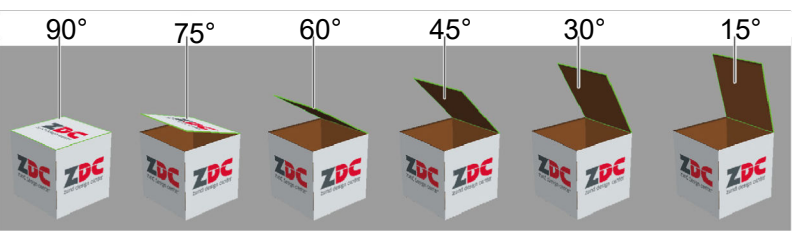

#### Abb. 9

- 3. Stellen Sie im Bereich "Falten" den gewünschten [Rotationswinkel] für den markierten Pfad ein.
- 4. Geben Sie den [Startzeitpunkt] der Animation in Sekunden ein.
- 5. Geben Sie die [Animationsdauer] in Sekunden ein.
- 6. Aktivieren Sie das Kontrollkästchen [abreissen], wenn das Material am ausgewählten Pfad abgerissen werden soll.
- 7. Drücken Sie die Schaltfläche [Faltsequenz].
	- **→** Das Fenster "Faltsequenz " wird angezeigt.
- 8. Geben Sie gewünschten Faltsequenzwerte ein.
- 9. Drücken Sie die Schaltfläche [Linien ausblenden], wenn die Überlagerung der Konstruktions-, Knick-, V-Schnitt- und Durchschneidelinien mit einer weissen Fläche angezeigt werden sollen.
- 10. Drücken Sie die Schaltfläche [Bestätigen]
	- **→** Die vorgenommen Falteinstellungen für den markierten Pfad sind gespeichert.

# **6.10 Pfade zusammenfügen**

#### **Join Paths**

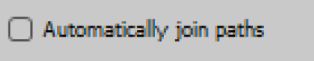

Note, that function does not work for all templates.

Abb. 10

#### Zielsetzung:

Hier erfahren Sie, wie Pfade automatisch zusammengefügt werden. Aktivieren Sie die Funktion vor dem Öffnen des Designs.

Designs mit zusammengefügten Pfaden verkürzen die Bearbeitungszeit und erhöhen die Bearbeitungsqualität, da das Werkzeug weniger oft angehoben und wieder abge‐ senkt werden muss. Auch können nur geschlossene Pfade genestet werden.

Bei einigen Designs dürfen die Pfade für eine korrekte Produktion nicht geschlossen werden, zum Beispiel bei geschnittenen Ausschnittklappen. Dort ist die Funktion nicht wirksam.

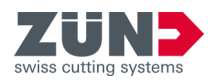

- Hauptfenster "Zünd Design Center" ist geöffnet
- 1. Drücken Sie die Schaltfläche [Einstellungen] ...
	- **Ein Fenster wird geöffnet.**
- 2. Aktivieren Sie im Bereich "Pfade zusammenfügen" das Kontrollkästchen [Automatisch Pfad zusammenfügen].
- 3. Öffnen Sie das gewünschte Design.
	- **→ Offene Pfade des Designs werden zusammenge**fügt.

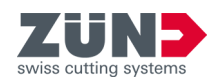

# <span id="page-47-0"></span>**6.11 3D-Animation steuern**

### Zielsetzung:

Hier erfahren Sie, wie die Animation des 3D-Modells im Vor‐ schaufenster "Zünd Design Center" gesteuert wird.

#### Voraussetzung:

- Hauptfenster "Zünd Design Center" ist geöffnet
- Eigenes Design oder ein Design aus einer Designvorlage erstellt
	- **→ [Kapitel 6 "Bedienen" auf Seite 27](#page-26-0)**
	- **→ [Kapitel 6.2 "Eigenes Design erstellen" auf Seite 28](#page-27-0)**
- 1. Drücken Sie die Schalfläche [Aktualisieren]  $\circledast$ .
	- **→** Die Animation wird aktualisiert.
- 2. Drücken Sie die Schalfläche [Zurücksetzen] .
	- **→** Die Animation wird zurückgesetzt.
- 3. Drücken Sie die Schalfläche [Player] II.
	- **→** Das Fenster "Player" zur individuellen Steuerung der Animation wird geöffnet.

# **6.12 Design exportieren**

6.12.1 Hotfolder festlegen

#### Zielsetzung:

Hier erfahren Sie, wie ein Ordner als Hotfolder festgelegt wird. Ein Hotfolder wird für den Export von \*.ai benötigt.

#### Voraussetzung:

- Hauptfenster "Zünd Design Center" ist geöffnet
- 1. Drücken Sie die Schaltfläche [Export] [6.
	- **Ein Fenster wird geöffnet.**
- 2. Drücken Sie die Schaltfläche [Hotfolder setzen], um einen Hotfolder zu setzen.
	- → Das Windows-Fenster "Pfad wählen" wird angezeigt.
- 3. Wählen Sie einen Hotfolder-Ordner aus und bestätigen Sie mit [Ordner auswählen].
	- **→ Der Ordner ist als Hotfolder festgelegt.**
- 6.12.2 Design als AI an Hotfolder senden

#### Zielsetzung:

Hier erfahren Sie, wie eine Adobe Illustrator-Datei an den Hotfolder gesendet wird.

<span id="page-48-0"></span>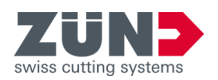

# Voraussetzung:

- Hauptfenster "Zünd Design Center" ist geöffnet
- Ein Hotfolder ist festgelegt
- 1. Speichern Sie das ZDC-Projekt lokal.
- 2. Drücken Sie die Schaltfläche [Export] ...
	- **Ein Fenster wird geöffnet.**
- 3. Drücken Sie die Schaltfläche [.ai an Hotfolder senden].
- 4. Setzen Sie die Illustrator-Optionen und bestätigen Sie mit [Ok].
	- **→ Das Design wird an den Hotfolder gesendet.**

### 6.12.3 Format PNG exportieren

### Zielsetzung:

Hier erfahren Sie, wie das Design ins Format PNG exportiert wird.

### Voraussetzung:

- Hauptfenster "Zünd Design Center" ist geöffnet
- 1. Positionieren Sie das Design in die gewünschte Lage.
- 2. Drücken Sie die Schaltfläche [Export] ...
	- **Ein Fenster wird geöffnet.**
- 3. Wählen Sie in der Dropdown-Liste das Format "PNG".
- 4. Drücken Sie auf [Speichern].
- 5. Wählen Sie einen Pfad und bestätigen Sie mit [Speichern].
	- **→ Das Design wird ins gewünschte Format exportiert.**
- 6.12.4 Format 3D PDF exportieren

#### Zielsetzung:

Hier erfahren Sie, wie das Design ins Format 3D PDF expor‐ tiert wird.

- Hauptfenster "Zünd Design Center" ist geöffnet
- 1. Positionieren Sie das Design in die gewünschte Lage.
- 2. Drücken Sie die Schaltfläche [Export] [2.
	- **Ein Fenster wird geöffnet.**
- 3. Wählen Sie in der Dropdown-Liste das Format " $3D$ PDF".

# <span id="page-49-0"></span>**Bedienen**

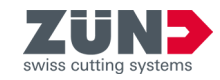

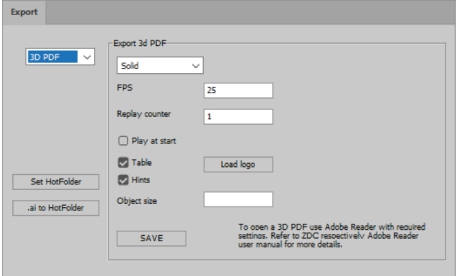

Abb  $11$ 

4. Legen Sie die Exportparameter fest:

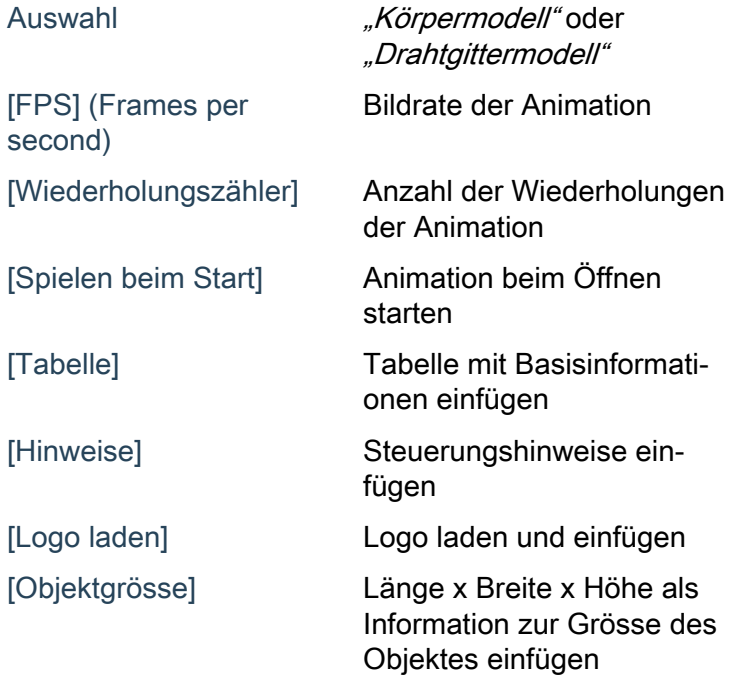

- 5. Drücken Sie auf [Speichern].
- 6. Wählen Sie einen Pfad und bestätigen Sie mit [Speichern].
	- **→ Das Design wird ins gewünschte Format exportiert.**

![](_page_49_Picture_9.jpeg)

- Öffnen Sie ein 3D-Pdf immer mit dem Programm "Adobe Reader" und aktivieren Sie die Wiedergabe von 3D-Inhalten.
- − "Adobe Reader Bearbeiten Voreinstellungen... 3D & Multimedia  $\rightarrow$  Wiedergabe von 3D-Inhalten aktivieren"
- 6.12.5 Format DAE exportieren

#### Zielsetzung:

Hier erfahren Sie, wie das Design ins Format DAE exportiert wird.

- Hauptfenster "Zünd Design Center" ist geöffnet
- 1. Positionieren Sie das Design in die gewünschte Lage.
- 2. Drücken Sie die Schaltfläche [Export] [6.
	- **Ein Fenster wird geöffnet.**
- 3. Wählen Sie in der Dropdown-Liste das Format "DAE".
- 4. Drücken Sie auf [Speichern].
- 5. Wählen Sie einen Pfad und bestätigen Sie mit [Speichern].
	- **→ Das Design wird ins gewünschte Format exportiert.**

<span id="page-50-0"></span>![](_page_50_Picture_0.jpeg)

#### 6.12.6 Format MP4 exportieren

#### Zielsetzung:

Hier erfahren Sie, wie das Design ins Format MP4 exportiert wird.

#### Voraussetzung:

- Hauptfenster "Zünd Design Center" ist geöffnet
- 1. Positionieren Sie das Design in die gewünschte Lage.
- 2. Drücken Sie die Schaltfläche [Export]  $\Box$ .
	- **Ein Fenster wird geöffnet.**
- 3. Wählen Sie in der Dropdown-Liste das Format "MP4".
- 4. Legen Sie die Exportparameter fest:
	- [Startzeit]
	- [Endzeit]
	- [Bildrate]
- 5. Drücken Sie auf [Speichern].
- 6. Wählen Sie einen Pfad und bestätigen Sie mit [Speichern].
	- **→ Das Design wird ins gewünschte Format exportiert.**

#### 6.12.7 Format OBJ exportieren

#### Zielsetzung:

Hier erfahren Sie, wie das Design ins Format OBJ exportiert wird.

#### Voraussetzung:

- Hauptfenster "Zünd Design Center" ist geöffnet
- 1. Positionieren Sie das Design in die gewünschte Lage.
- 2. Drücken Sie die Schaltfläche [Export] [6.
	- **Ein Fenster wird geöffnet.**
- 3. Wählen Sie in der Dropdown-Liste das Format "OBJ".
- 4. Drücken Sie auf [Speichern].
- 5. Wählen Sie einen Pfad und bestätigen Sie mit [Speichern].
	- **→ Das Design wird ins gewünschte Format exportiert.**

#### 6.12.8 Format STL exportieren

#### Zielsetzung:

Hier erfahren Sie, wie das Design ins Format STL exportiert wird.

![](_page_51_Picture_1.jpeg)

# <span id="page-51-0"></span>Voraussetzung:

- Hauptfenster "Zünd Design Center" ist geöffnet
- 1. Positionieren Sie das Design in die gewünschte Lage.
- 2. Wählen Sie die Schaltfläche [Export] ...
	- **Ein Fenster wird geöffnet.**
- 3. Wählen Sie in der Dropdown-Liste das Format "STL".
- 4. Drücken Sie auf [Speichern].
- 5. Wählen Sie einen Pfad und bestätigen Sie mit [Speichern].
	- **→ Das Design wird ins gewünschte Format exportiert.**

## 6.12.9 Format ZCC exportieren

### Zielsetzung:

Hier erfahren Sie, wie das Design ins Format ZCC exportiert wird.

### Voraussetzung:

■ Hauptfenster "Zünd Design Center" ist geöffnet

![](_page_51_Picture_16.jpeg)

Beim Export vom ZDC ins Format ZCC wird die Zeichen‐ fläche als Materialgrösse interpretiert.

- 1. Positionieren Sie das Design in die gewünschte Lage.
- 2. Drücken Sie die Schaltfläche [Export] [6.
	- **Ein Fenster wird geöffnet.**
- 3. Wählen Sie in der Dropdown-Liste das Format " $ZCC$ ".
- 4. Wählen Sie bei "Export ZCC" im der Dropdown-Liste den Materialtyp.
- 5. Drücken Sie auf [Speichern].
- 6. Wählen Sie einen Pfad und bestätigen Sie mit [Speichern].
	- **→ Das Design wird ins gewünschte Format exportiert.**

<span id="page-52-0"></span>![](_page_52_Picture_0.jpeg)

# **7 Tipps und Tricks**

# **7.1 Designkontur anpassen**

### Zielsetzung:

Hier erfahren Sie, wie die Designkontur auf Basis eines bestehenden Designs angepasst werden kann.

1. Öffnen Sie das gewünschte Design aus dem Designkatalog.

![](_page_52_Picture_7.jpeg)

Abb. 12

![](_page_52_Picture_9.jpeg)

Abb. 13

![](_page_52_Picture_11.jpeg)

![](_page_52_Figure_12.jpeg)

- 2. Wechseln Sie zur entsprechenden Ebene in Adobe Illustrator.
- 3. Passen Sie die Pfade in den gewünschten Ebenen an.
- 4. Prüfen Sie die Änderung.
	- **Ein bestehendes Design wurde angepasst.**

![](_page_53_Picture_1.jpeg)

# <span id="page-53-0"></span>**7.2 Gestaltungselemente platzieren**

## Zielsetzung:

Hier erfahren Sie, wie die Aussen- und Innenfläche einer Verpackung gestaltet wird. Sie können das Design als Video oder 3D-PDF präsentieren oder direkt produzieren.

![](_page_53_Figure_5.jpeg)

#### Abb. 15

- 1 Inside Graphics (Innen)
- 2 Face Graphics (Aussen)
- 1. Aktivieren Sie die Ebene "Face Graphics".
- 2. Aktivieren Sie weitere Ebenen wie "Crease" oder "Thru-cut"
	- **→** Die Pfade, an welchen geschnitten bzw. gefaltet wird, sind sichtbar.
- 3. Platzieren Sie auf der Ebene "Face Graphics" nun Texte, Logos, Bilder etc.
	- Die Aussenhülle der Schachtel ist gestaltet.
- 4. Aktivieren Sie die Ebene "Inside Graphics".
- 5. Aktivieren Sie weitere Ebenen wie "Crease" oder "Thru-cut".
	- **→** Die Pfade, an welchen geschnitten bzw. gefaltet wird, sind sichtbar.
- 6. Platzieren Sie auf der Ebene "Inside Graphics" nun Texte, Logos, Bilder etc.
	- **→** Die Innenseite der Schachtel ist gestaltet.

#### **Aussenhülle gestalten**

**Innenseite gestalten**

<span id="page-54-0"></span>![](_page_54_Picture_0.jpeg)

# **7.3 Ausschnitte erstellen**

### Zielsetzung:

Hier erfahren Sie, wie Ausschnitte in Verpackungen gestaltet werden können.

![](_page_54_Figure_5.jpeg)

![](_page_54_Picture_6.jpeg)

Abb. 16

- 1 Pfad der Ebene "Thru-cut"
- 2 Pfad der Ebene "Crease"
- 3 Pfad der Ebene "Crease" vom Ausschnitt
- 1. **J** Öffnen Sie ein Design, in welchem Sie einen Ausschnitt erstellen möchten.
- 2. Aktivieren Sie die Ebene "Thru-cut".
- 3. Erstellen Sie Pfade in der Ebene "Thru-cut" für den Ausschnitt.
	- $\rightarrow$  **In der Schachtel wurde ein Ausschnitt erstellt.**

![](_page_55_Picture_1.jpeg)

# <span id="page-55-0"></span>**7.4 3D-Animation aus mehreren Schnittformen erstellen**

![](_page_55_Picture_3.jpeg)

![](_page_55_Figure_4.jpeg)

### Zielsetzung:

Hier erfahren Sie, wie aus einem 2D-Design eine animierte 3D-Grafik erstellt wird. Als Beispiel wird ein Aufsteller für die Anzeige der nächsten Vorführungszeit verwendet.

![](_page_55_Picture_7.jpeg)

Verschieben Sie die geöffneten Fenster des "Zünd Design Center" auf einen zweiten Bildschirm, um schnell auf die Funktionen zu zugreifen, während Sie in Adobe Illustrator das Design bearbeiten.

![](_page_55_Picture_9.jpeg)

Sie können Marker wie folgt auswählen:

- − Klicken Sie im Ebenenbedienfeld bei der Markerebene in die Auswahlspalte.
- − Wählen Sie den Marker auf der Arbeitsfläche von Adobe Illustrator aus.

#### Voraussetzung:

- Hauptfenster "Zünd Design Center" ist geöffnet
- Fenster [Einstellungen] ist geöffnet
- Design ist erstellt
- Schnittpfaden ist die Bearbeitungsmethode "Thru-cut" zugewiesen
- 1. Heben Sie die Gruppierungen des Designs auf.
- 2. Aktivieren Sie die Bearbeitungsmethode "Draw".

#### **Schnittformen benennen**

![](_page_56_Picture_0.jpeg)

![](_page_56_Picture_2.jpeg)

- 3. Eiehen Sie ein Textfeld auf der Grund-Schnittform des Designs auf und beschriften Sie dieses mit " $p1$ ".
- 4. Ziehen Sie weitere Textfelder auf jeder Schnittform des Designs auf und beschriften Sie diese fortlaufend mit "p2". "p3".
	- **→** Die Schnittformen sind benannt.

#### Abb. 18

- 1 Benennung der Schnittform
- 2 Grund-Schnittform

### **Marker hinzufügen**

![](_page_56_Picture_10.jpeg)

#### Abb. 19

- 1 Marker
- 2 Markerbenennung

![](_page_56_Picture_225.jpeg)

Abb. 20

5. Aktivieren Sie im Ebenenbedienfeld die Bearbeitungs‐ methode "3D Preview Markers".

 $\mathbb I$  Der Marker muss die Verbindungslinien der Schnittformen überlagern, die verbunden werden sollen.

6. Erstellen Sie manuell einen Marker an jeder Verbin‐ dungslinie der Schnittformen, indem Sie eine schwarze Linie über der Verbindungslinie aufziehen.

- 7. Doppelklicken Sie bei den "Ebenen" auf den erstellten Marker und benennen Sie diesen analog zu den Schnittformbenennungen um:
	- Marker 1 auf Schnittform " $p1$ " mit " $p1-1$ ".
	- Marker 2 auf Schnittform "*p1"* mit "*p1-2"*.
	- Marker 1 auf Schnittform " $p2^{\omega}$ mit " $p2-1^{\omega}$ .
	- Marker 1 auf Schnittform " $p3$ " mit " $p3-1$ ".

![](_page_57_Picture_1.jpeg)

# **Marker der Grundform festlegen**

![](_page_57_Picture_3.jpeg)

![](_page_57_Figure_4.jpeg)

## **Marker unterschiedlicher Schnittformen verbinden**

![](_page_57_Picture_322.jpeg)

#### Abb. 22

![](_page_57_Picture_323.jpeg)

Abb. 23

- 8. Wählen Sie den Marker " $p1-1$ " aus.
- 9. Geben Sie unter "Einstellungen  $\rightarrow$  Positionseinstellungen die Markereinstellungen ein.

![](_page_57_Picture_324.jpeg)

[Y:]

Wenn der Rotationswinkel der Y-Achse auf 180° gesetzt ist, wird die Schnittform um 180° entlang der Y-Achse gedreht.

- 10. Drücken Sie [Anwenden].
	- **→ Der Marker der Grund-Schnittform ist gespeichert.**
- 11. Wählen Sie den Marker "p2-1" aus.
- 12. Geben Sie unter "Einstellungen  $\rightarrow$  Positionseinstellungen die Markereinstellungen ein.  $[ID:]$   $D2-1"$ [Typ:] Franchised Manual Metal Section 1991]

 $[Relativ zu:]$   $D1-2<sup>o</sup>$ Rotationswinkel aller Achsen **0°** 

**→** Der Marker "*p2-1*" ist auf den Marker "*p1-2*" ausgerichtet.

 $\mathbf i$  Wenn der Rotationswinkel aller Achsen auf 0° gesetzt ist, erfolgt keine Drehung der Schnittform.

- 13. Drücken Sie [Anwenden].
	- **→** Der Marker ist gespeichert.
- 14. Wählen Sie den Marker "p3-1" aus.
- 15. Geben Sie unter "Einstellungen → Positionseinstellungen "die Markereinstellungen ein.

![](_page_57_Picture_325.jpeg)

**→** Der Marker "*p3-1*" ist auf den Marker "*p1-1*" ausgerichtet.

Wenn der Rotationswinkel aller Achsen auf 90° gesetzt ist, wird die Schnittform entlang aller Achsen um 90° gedreht.

- 16. Drücken Sie [Anwenden].
	- **→** Der Marker ist gespeichert.

![](_page_58_Picture_0.jpeg)

## **Marker der gleichen Schnittformen festlegen**

![](_page_58_Picture_224.jpeg)

Abb. 24

**3D-Grafik anzeigen und exportieren**

- 17. Wählen Sie den Marker " $p1-2$ " aus.
- 18. Geben Sie unter "Einstellungen → Positionseinstellungen die Markereinstellungen ein.

![](_page_58_Picture_225.jpeg)

 $\rightarrow$  Der Marker "*p1-2*" ist auf den Marker "*p1-1"* ausgerichtet.

Wenn der Rotationswinkel aller Achsen auf 0° gesetzt ist, erfolgt keine Drehung der Schnittform.

- 19. Drücken Sie [Anwenden].
	- **→** Der Marker ist gespeichert.
- 20. Drücken Sie die Schaltfläche [Aktualisieren]  $\circledast$ .
	- **→** Die 3D-Grafik wird geladen und im Anzeigefenster angezeigt.
- 21. Drehen Sie die 3D-Grafik in die gewünschte Position. **→ [Kapitel 6.5 "3D-Ansicht steuern " auf Seite 33](#page-32-0)**
- 22. Drücken Sie die Schaltfläche [Export] [6.
	- **Ein Fenster wird geöffnet.**
- 23. Wählen Sie in der Dropdown-Liste das Format "3D PDF".
- 24. Legen Sie die Exportparameter fest und speichern Sie die 3D-pdf-Datei.

**→ [Kapitel 6.12.4 "Format 3D PDF exportieren"](#page-48-0)** [auf Seite 49](#page-48-0)

- **→ Das Design wird ins gewünschte Format exportiert.**
- **→** Die 3D-Animation ist erstellt.

![](_page_58_Picture_23.jpeg)

 $7/$ 

![](_page_59_Picture_1.jpeg)

# <span id="page-59-0"></span>**7.5 Positionseinstellungen für 3D-Animationen**

![](_page_59_Figure_3.jpeg)

#### Abb. 25

Mit Hilfe der Positionseinstellungen können Sie 2D-Designs in animierte 3D-Grafiken umwandeln.

Den Bereich [Positionseinstellungen] finden Sie unter "Adobe Illustrator  $\rightarrow$  Fenster  $\rightarrow$  Zünd Design Center  $\rightarrow$  Einstellungen".

![](_page_59_Picture_205.jpeg)

![](_page_60_Picture_1.jpeg)

![](_page_60_Picture_108.jpeg)

**Tipps und Tricks**

![](_page_61_Picture_1.jpeg)